## HP Performance Agent

Windows® オペレーティング システム

ソフトウェア バージョン:4.70

## インストール、設定ガイド

Manufacturing Part Number: B7491-99089 本書の発行日 : 2007 年 9 月 ソ フ トウェアのリ リース日 : 2007 年 9 月

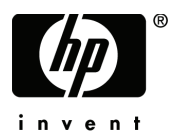

ご注意

#### 保証書

HP 製品およびサービ スに対する保証は、 それらの製品およびサービ スに付属し ている保証規定に 明記された条項に限られます。本書に記載された内容は、追加の保証を規定する ものではあ り ませ ん。 HP は、 本書の技術的および編集上の誤 り や不備について、 その責任を負わない もの と し ます。

この情報は予告なしに変更されることがあります。

#### 権利の制限

本書で取り扱っているコンピュータ ソフトウェアは秘密情報であり、その保有、使用、または複製 には、HP から使用許諾を得る必要があります。FAR 12.211 および 12.212 に従って、商業用コン ピュータ ソフトウェア、コンピュータ ソフトウェア ドキュメンテーション、および商業用製品の 技術データは、ベンダ標準の商業用ライセンスのもとで、米国政府にライセンスが付与されます。

#### 著作権

© Copyright 1983-2007 Hewlett-Packard Development Company, L.P.

#### 商標

UNIX® は、 The Open Group の登録商標です。

Adobe® および Acrobat® は Adobe Systems Incorporated の商標です。

Windows® および MS Windows® は米国におけ る Microsoft Corporation の登録商標です。

Microsoft® は米国におけ る Microsoft Corporation の登録商標です。

その他の製品名は各社の商標またはサービス マークです。

## サポー ト について

次の HP ソフトウェア サポート専用 Web サイトを参照することができます。

#### **http://www.hp.com/go/hpsoftwaresupport**

HP ソフトウェア オンライン サポートでは、対話型テクニカル サポート ツールをすぐにご利用い ただけます。このサポート サイトでは、次の機能が用意されています。

- 技術情報の検索
- サポート ケースの登録とトラッキング、およびエンハンスメント要求の送信とトラッキング
- ソフトウェア パッチのダウンロード
- サポート契約の管理
- HP サポート連絡先の検索
- 利用可能なサービ スの参照
- ユーザー同士のディスカッション
- ソフトウェアトレーニングの検索と登録

ほとんどのサポート エリアでは、アクセスするために HP Passport ユーザーとして登録、サイン インする必要があります。また、多くのサポート エリアでサポート契約が必要です。

アクセスレベルに関する詳細は以下を参照してください。

#### **http://h20230.www2.hp.com/new\_access\_levels.jsp**

HP Passport ID の登録は以下で行うことができます。

#### **http://h20229.www2.hp.com/passport-registration.html**

# 目次

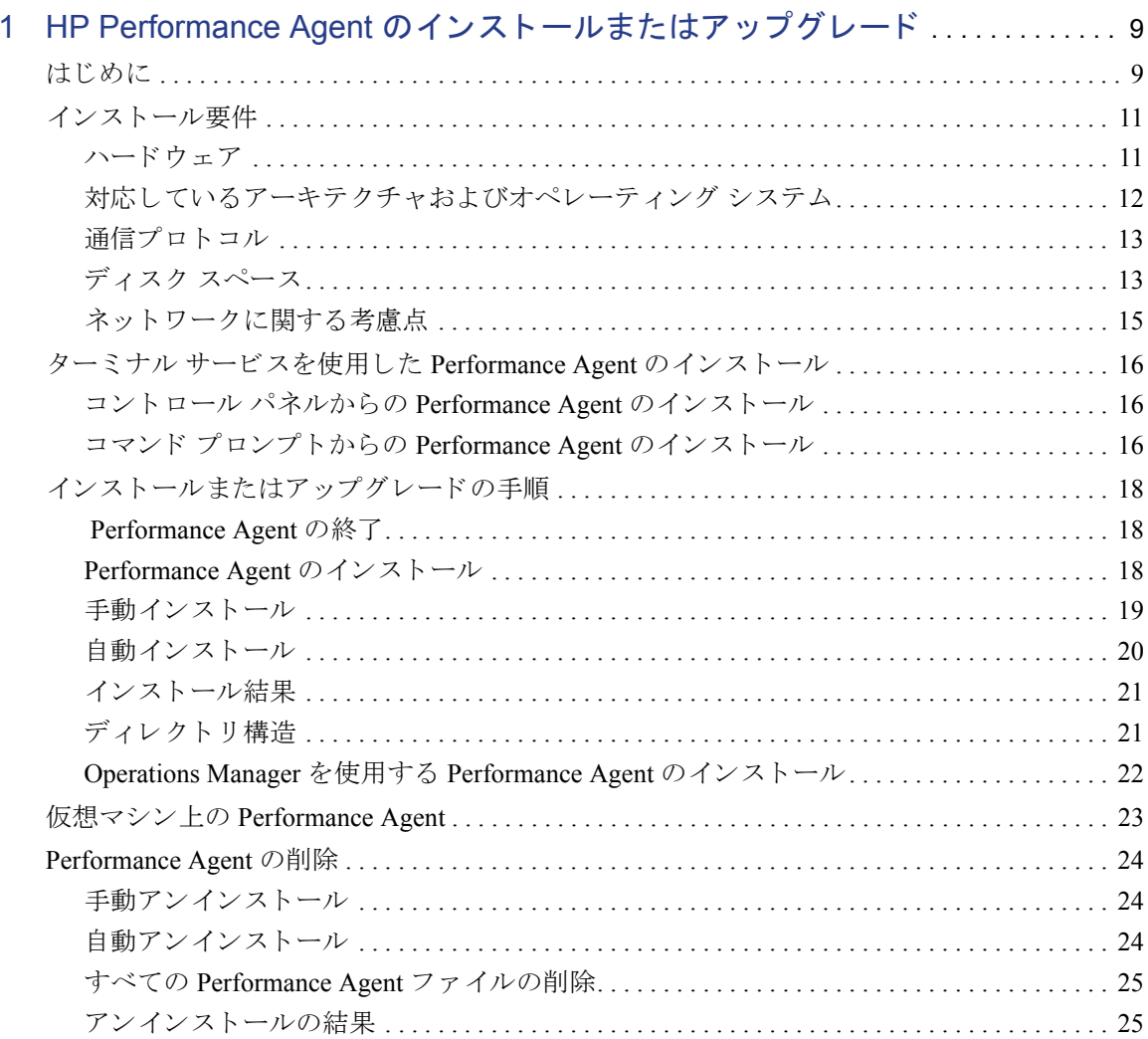

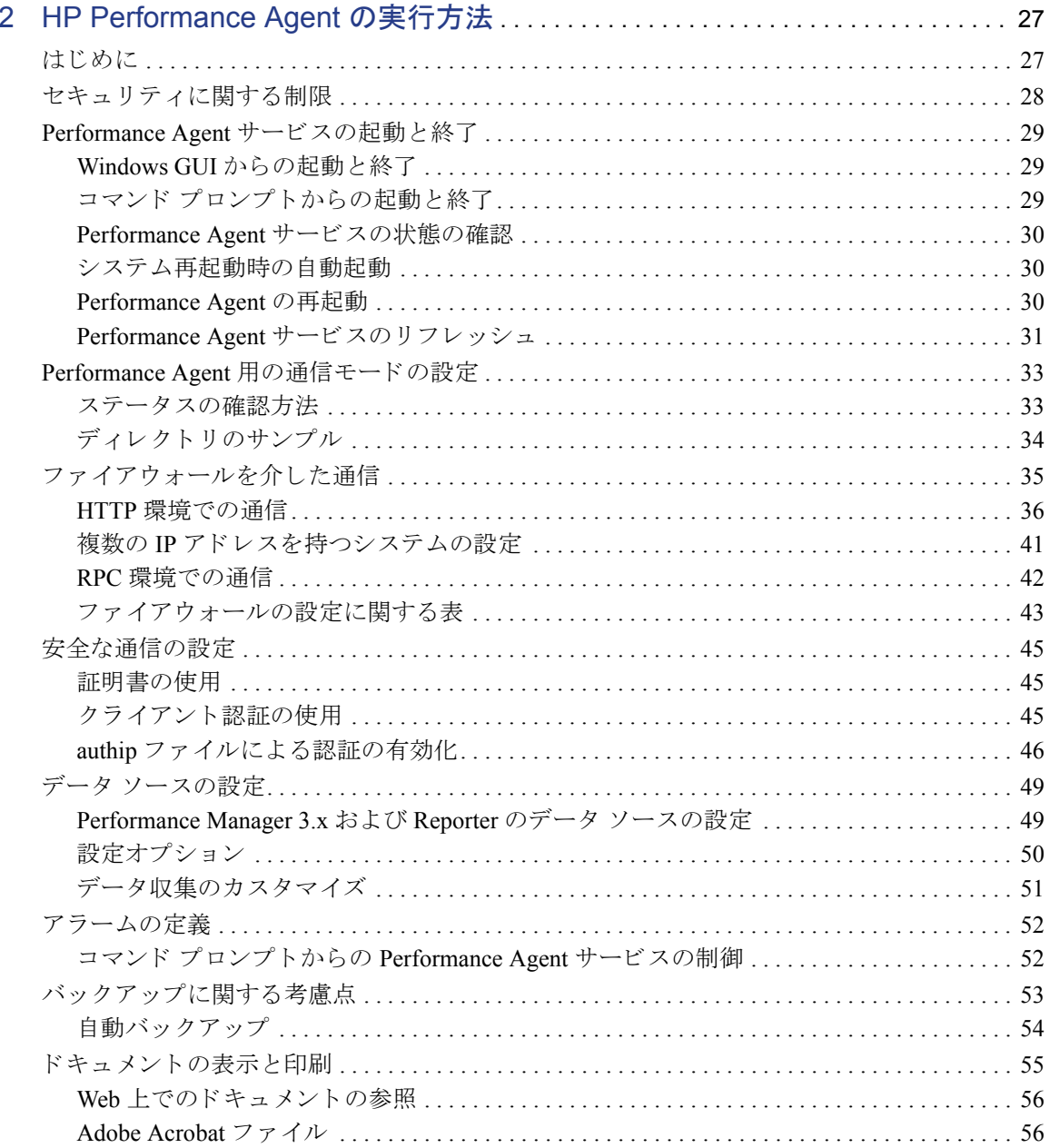

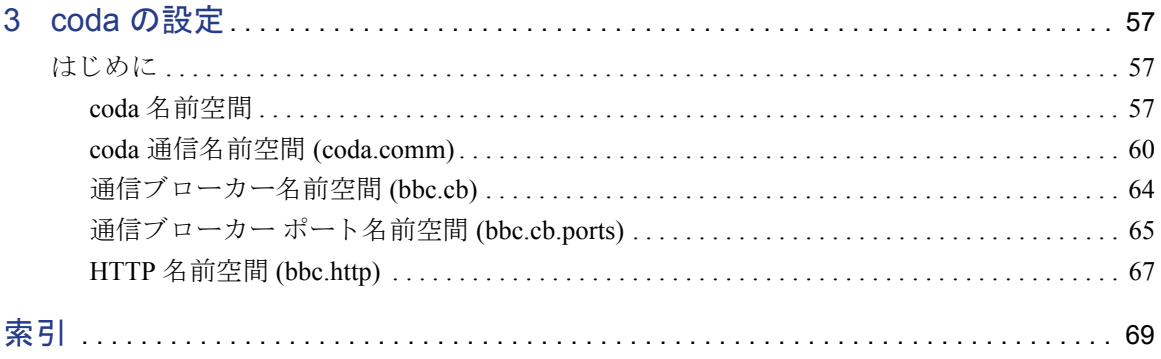

# <span id="page-8-0"></span>1 HP Performance Agent のインストール またはアップグレード

## <span id="page-8-1"></span>はじめに

HP Performance Agent ソ フ ト ウ ェアは、 Microsoft Windows を実行し ている シ ステ ムからパフォーマンス、リソース、およびトランザクションデータを取り込みま す (Windows プラットフォームのサポートに関する詳細は、12 ページの「対応し ているアーキテクチャおよびオペレーティング システム」を参照してください)。 また、最小限のシステム リソースを使用して、システム上の現在および過去の データに関するアラーム状態の連続的な収集、記録、要約、タイム スタンプ作成、 および検出を行います。さらに、Performance Agent は、アプリケーション応答測 定 (ARM: Application Response Measurement) API 標準を使用し て、 ARM が装備さ れたビジネス アプリケーションのエンドツーエンドの応答時間を記録できます。

Performance Agent は、 VMware ESX Server コンソール 2.5.2 以降および 3.0.x にホ ストする仮想マシンの監視に対応しています。詳細は、[「仮想マシン上の](#page-22-0) [Performance Agent](#page-22-0)」を参照してください。

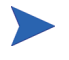

本書で使用する用語が表す内容は以下のとおりです。

- Performance Agent for Windows は、Windows 対応の MeasureWare Agent (MWA) を指し ます。
- 本書におけ る HP Performance Manager は、 バージ ョ ン 4.0 以降を指し ます。 Performance Manager 3.x という名称は、以前 PerfView と呼ばれていた製品を 指し ます。
- HP Operations Manager と い う 用語は、 IT/Operations を指し ます。

ただし、操作に関するプロセス名およびソフトウェア コンポーネントについて は、MeasureWare Agent (MWA) という名前が使用されています。

Performance Agent には、 拡張収集 ビ ルダ (Extended Collection Builder) およびマ ネージャが含まれており、Windows レジストリ パフォーマンス カウンタへのア ク セスが可能です。拡張収集ビルダおよびマネージ ャ を使用する こ と で、Windows レジストリを介して利用可能なデータが収集 / 記録されます。

収集し たデータは、 表計算 ソ フ ト や、 Performance Manager などの当社の分析ソ フ ト 、 または他社の分析 ソ フ ト を使用し て解析で き ます。 さ らに、Performance Agent は Performance Manager、 HP Network Node Manager、および HP Operations Manager へのデータアクセスを提供します。

Performance Agent は、 データ ソース統合 (DSI: Data Source Integration) 技術を使用 して、アプリケーション、データベース、ネットワーク、その他のオペレーティ ング システムなどの外部データ ソースからデータを受信し、アラーム状態を検出 し、ログを記録します。Performance Agent が記録、保存したデータを使用して、 次のことが可能になります。

- 環境の作業負荷の特徴づけ
- リソースの使用量と負荷バランスの分析
- 過去のデータの傾向分析 と ボ ト ルネ ッ クの分離および特定
- トランザクション応答時間に基づいたサービスレベルの管理
- 容量計画の促進
- アラーム状態への応答
- シ ステム管理問題の事前の解決

システムにこのソフトウェアがあらかじめインストールされている場合は、[第](#page-26-2)2 章、「[HP Performance Agent](#page-26-2) の実行方法」に進んでください。

## <span id="page-10-0"></span>インストール要件

Performance Agent をインストールする前に、システムがこの項に記されている要 件を満たしていることを確認してください。Performance Agent がシステム上で正 し く 動作する ためには、 シ ステムや構成に関し て次の前提条件が必要です。

## <span id="page-10-1"></span>ハードウェア

Performance Agent は、 以下の要件のいずれかを満たす Microsoft Windows システ ムで実行 されます。

- Intel Pentium プロセッサ、または同等のプロセッサ
- Intel Itanium2
- AMD Opteron
- Intel EM64T に対応した Pentium プロセッサ
- Intel EM64T に対応した Xeonプロセッサ

### <span id="page-11-0"></span>対応しているアーキテクチャおよびオペレーティング システム

#### 表 1 **カ** 対応しているアーキテクチャおよびオペレーティング システムの バージョン

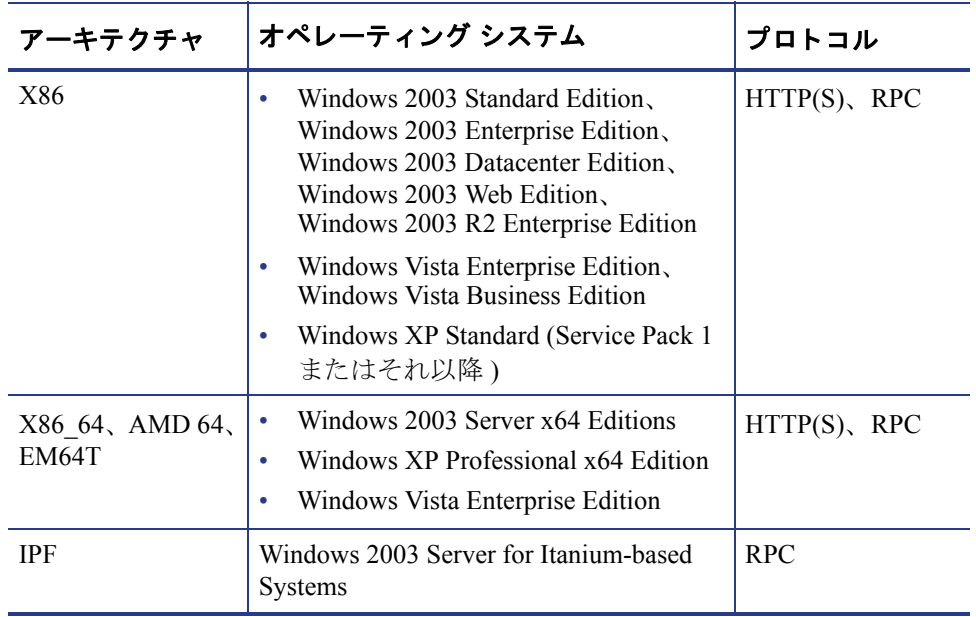

Performance Agent に関するネットワーク ソフトウェアの要件についての情報は、 15 ページの「ネットワークに関する考慮点」を参照してください。

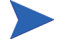

Performance Agent を Vista/64 ビット プラットフォームに初めてインストールす る場合、 **[msconfig]** → **[** ツール **]** → **[UAC** の無効化 **]** を ク リ ッ ク してユーザー ア ク セス制御 (UAC) を無効にする こ と をお勧め し ます。

#### <span id="page-12-0"></span>通信プロトコル

Performance Agent は、以下の通信プロトコルをサポートしています。

- $HTTP(S) 1.1$
- RPC
- Performance Agent は、Microsoft Windows 64 ビット プラットフォームでの HTTP および RPC データ通信に対応しています。

HP Operations Agent、 HP Operations Manager UNIX Management Server、 HP Performance Manager、 HP Performance Insight、 および OV Internet Services などの HP ソフトウェア製品がインストールされているシステムでは、Performance Agent 4.70 のインストール後に、これらのソフトウェアを再起動することをお勧 めします。

- **1** 新しいハー ド ウ ェ アを追加する、 または設定を変更する場合は、 scopent を停止し、 後で再起動し て変更内容を有効にする こ と をお勧め し ます。
	- 2 すべてのデフォルトの OS デーモンおよびサービスが有効で実行されている 必要があります。

### <span id="page-12-1"></span>ディスク スペース

Performance Agent はプログ ラム フ ァ イル、コ ン ト ロール パネル アプレ ッ ト 、デー タ ファイル、ログ ファイル、および一時ファイルにディスク スペースを使用し ます。

Performance Agent アプリケーション用には、指定したドライブに 50 MB 以上の空 き容量が必要です。Performance Agent ログ ファイル用には、指定したドライブに 60 MB 以上の空き容量が必要です。

• プログラムファイル : Performance Agent では、インストールディレクトリに 保存されているプログラム ファイルのインストール用に、約10MB のディス ク容量が必要です。インストール中に、さらに追加の容量が必要になる場合 があります ( 後述の「一時ファイル」参照)。

- コ ン ト ロール パネル アプレ ッ ト **:** Performance Agent のサービ ス プログラム および各種の DLL 用に、<\$windir\$>\system32 ディレク ト リに 2.5 MB の ディスク容量が必要です。
- < インストールディレクトリ > は、Performance Agent をインストールするディレ ク ト リ です。 Performance Agent に関連するすべてのバ イナ リ および共有ラ イブ ラリは、それぞれ < インストール ディレクトリ >\bin および < インストール ディレクトリ >\lib に格納されています。 < インストール ディレクトリ > への デフ ォル ト のパスは、 < ドライブ >:\Program Files\HP\HP BTO Software です。<データディレクトリ >はデータファイルを保存するデフォ ルトのディレクトリです。 < データ ディレクトリ > へのデフォルトのパスは、 < ドライブ >:\Documents and Settings\All Users\Application Data\HP\HP BTO Software\Data です。

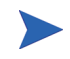

すでに HP ソフトウェア製品がインストールされている場合、Performance Agent は同じディレクトリにインストールされます。

• 設定ファイル、ステータス ファイル、ログ ファイル:デフォルトでは、設定 ファイル、ステータスファイル、およびログファイルはプログラムファイル とは別個に保存されます。 ステータス ファイルおよび設定ファイルは、 < データ ディレク ト リ > デ ィ レ ク ト リ に保存され、イ ン ス ト ールには約 1 MB のディスク容量を必要とします。ステータスファイルにはデータが蓄積する ため、 このフ ァ イルのサイズは 10 MB まで増加し ます。

ログ ファイルは、< データ ディレクトリ >\datafiles ディレクトリに保 存されます。ログファイルに使用されるディスク容量は、システム負荷およ び収集するパフォーマンス データの総量によって、大きく異なります。デ フォルトの設定を使用すると、2ヶ月から6ヶ月のうちにログファイルが最 大の 60 MB に達することが予想されます。ただし、トランザクションを追跡 しない場合は、最大サイズは 50 MB です。Performance Agent ログ ファイルに 必要なデータ記憶領域の制限および設定方法については、『HP Performance Agent for Windows ユーザー マニュアル』の第3章を参照してください。

• アーカイブされたログファイル: Performance Agent のログファイルが最大サ イズに達すると、最も古いデータが自動的にロールアウトされ、さらなる データの保管領域が確保 されます。 Performance Agent の自動ロール アクショ ン、 および効果的なデータ収集管理方法についての詳細は、 『HP Performance Agent for Windows ユーザー マニュアル』の第2章を参照してください。

• 一時フ ァ イル **:** Performance Agent のイ ン ス ト ール プロ グ ラ ムは、*<\$TEMP\$>* ディレクトリに、約10MBの一時ファイルのための記憶領域を使用します。 インストールが完了すると、この領域は解放されます。Performance Agent は、 スキャン、分析、およびステータスの各操作に関する一時ファイルを保存す る ために、 通常の動作中に も *<\$TEMP\$>* デ ィ レ ク ト リ を使用し ます。 必要 な空きディスク容量の正確なサイズは、同時に開くレポートの数およびサイ ズにより異なります。

#### <span id="page-14-0"></span>ネットワークに関する考慮点

Performance Agent は、TCP/IP ネットワーク プロトコルをインストールおよび実 行していないと、インストールすることができません。この点について確認する には、Windows コントロール パネルの [ 管理ツール ] の [ サービス ] で TCP/IP を 検索し ます。

DNS (Domain Name System) ネーム サーバーを使用し ていない場合は、

Performance Agent がインストールされている各システムに HOSTS ファイルが必 要になります。HOSTS ファイルは、ホスト名を IP アドレスにマッピングするテ キストファイルで、ローカルに保存されます。HOSTSファイルは

<\$*windir*\$>\system32\drivers\etc デ ィ レ ク ト リ に保存し、 UNIX システム における /etc/hosts ファイルと同じ形式にする必要があります。HOSTS ファ イルには、接続する予定の Performance Manager および Operations Manager システ ムの名前と共に、Performance Agent システムの名前が含まれるようにします。

## <span id="page-15-0"></span>ター ミ ナル サービスを使用し た Performance Agent のインストール

ターミナル サービスを使用して Performance Agent をインストールする場合は、リ モートの管理モードでターミナル サービスがインストールされていることを確 認してください。Performance Agent は、コントロール パネルまたはコマンドプ ロンプトのいずれかによる端末セッションからインストールできます。

#### <span id="page-15-1"></span>コ ン ト ロール パネルからの Performance Agent のインス ト ール

Performance Agent をコントロール パネルからインストールするには、次の手順を 実行し ます。

- 1 **「コントロール パネル ] → [ プログラムの追加と削除 ]** を開きます。
- 2 「プログラムの追加 ] → [CD またはフロッピー ] の順にクリックします。
- **3** [ 参照 ] をク リ ッ クし、 **setup.exe** フ ァ イルを選択し ます。
- **4 [完了**] をクリックし、Performance Agent をインストールします。

#### <span id="page-15-2"></span>コマンド プロンプ トからの Performance Agent のインス ト ール

Performance Agent を Windows コマンド プロンプトからインストールするには、次 の手順を実行します。

- 1 「スタート ] メニューから [ファイル名を指定して実行 ] をクリックします。
- 2 **cmd** と入力します。 コマンド プロンプト ウィンドウが表示されます。
- **3** ドライブを Performance Agent の setup.exe ファイルが保存されているフォ ルダに変更し ます。
- **4** 次のコマン ド を入力し ます。

**change user /install**

次のメッセージが表示されます。 User session is ready to install applications ▶ メモ:リモートの管理モードでターミナル サーバーがインストールさ れている場合は、以下のメッセージが表示されます。

Install mode does not apply to a Terminal server configured for a remote administration.

**5** setup.exe と入力して、インストールを完了します。

## <span id="page-17-0"></span>インストールまたはアップグレードの手順

Performance Agent は、DVD-ROM インストール メディアから利用可能で、数個の ファイル セットから構成されています。ソフトウェアのサイズは約70MB です。

Performance Agent または GlancePlus をすでにシステムにインストールしている 場合は、実行中のパフォーマンス ツールとプロセスをすべて終了します。

### <span id="page-17-1"></span>Performance Agent の終了

Performance Agent は Windows コマンド プロンプト、または次のような mwacmd (mwacmd.exe) コマンドを使用するバッチ ファイルから終了することができます。

**mwacmd stop** または **mwacmd stop all**

すべての Performance Agent サービスをコマンド プロンプトから終了します。

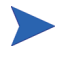

ttd を終了する場合、ARM 装備のアプリケーションを終了してから、ttd と Performance Agent のプロセスを再起動してください。

#### <span id="page-17-2"></span>Performance Agent のインストール

Administrator または Administrators グループのメンバーとして、Windows システム にログオンします。次の2つのモードのいずれかを使用して、Performance Agent をインストールできます。

- 手動インストール
- 自動インストール

#### <span id="page-18-0"></span>手動インストール

以下のインストール手順に従って、Performance Agent をインストールします。こ の手順は、数分で終了します。

- 1 すでにインストールしている Performance Agent をこのバージョンに更新す る場合は、すべての Performance Agent ウィンドウとプログラム、および他 に使用しているアプリケーション ウィンドウ (Windows コントロール パネル を含む)を終了します。
- **2** DVD-ROM ドライブに Performance Agent DVD を挿入します。 DVD 内の Performance Agent ファイルが表示されます。
- **3** Win フ ォルダを選択し ます。
- **4** 表示される手順に従います。
- ネットワークドライブ上に Performance Agent をインストールすることはで きません。Performance Agent は、ネットワークドライブが接続される前に、 起動時に開始されます。
	- システムのディスク パフォーマンス カウンタが停止している場合、このカ ウンタが実行されなければディスク メトリックが収集されないというメッ セージが表示 されます。 **diskperf -Y** コマン ド で、 論理デ ィ ス クおよび物 理ディスクのパフォーマンス カウンタを実行してください。ディスク パ フォーマンスカウンタの実行は、システムのリブート後に有効になります。
	- システムを再起動したときに、自動で Performance Agent が開始されるよう指 定し ていない場合は、 第 2 章、 「[HP Performance Agent](#page-26-2) の実行方法」 に記述さ れている手順で、 Performance Agent を手動で開始する必要があ り ます。
	- ARM 技術を使用する アプ リ ケーシ ョ ン をシ ステムで実行し ている場合は、 システムは再起動のメッセージを表示します。
	- リモート プロシージャ コール (RPC) サービスが開始されていない場合、 Performance Agent 設定プログラムがこのサービスを開始し、システムの再起 動時に自動で開始するよう設定します。

Performance Agent のア ップデー ト については、 『Performance Agent リ リース ノー ト』を参照してください。『Performance Agent リリース ノート』には、ドキュメ ン ト 一覧には含まれていない情報が記載 されています。

### <span id="page-19-0"></span>白動インストール

自動インストールを実行するには、Windows コマンド プロンプトのコマンド ラ イン オプションで、setup.exe /s コマンドを実行します。

以下の手順で、自動インストールを開始します。

- 1 Windows コマンド プロンプトを開き、次のように入力して、Performance Agent の setup.exe ファイルが置かれているドライブに移動します。
	- **<** ドライブ **>:**

こ こでの **<** ド ライブ **>** は、 Performance Agent フ ァ イルが含まれている CD-ROM の ド ラ イブです。

2 コマンドの構文と利用可能なオプションは以下のとおりです。 自動インストールを有効にするには、次のように入力します。

#### **setup.exe /s[/z"-p1 <** インス ト ール デ ィ レ ク ト リのパス **> -p2 <** データ デ ィ レ ク ト リのパス **> -s -v "]**

ここで使用できるオプションの説明を以下に示します。

- **-p1**: インストール ディレクトリ パスの入力を指定するために使用します ( デフ ォル ト のデ ィ レ ク ト リ パスは C:\Program Files\HP\HP BTO Software です )。
- **-p2**: データ ディレクトリ パスの入力を指定するために使用します (デフォルトのディレクトリ パスは C:\Documents and Settings\All Users\Application Data\HP\HP BTO Software\data です )。
- **-s**: イ ン ス ト ール後、 Performance Agent サービ ス を直ちに開始する場合に使 用し ます。
- **-v**: Performance Agent サービ スの開始方法を、 「自動 (Automatic)」 ではな く 「手動 (Manual)」に設定する場合に使用します。
- **/s**: 自動モードでインストールを実行する場合に使用します。
- **/z**: インストール プログラムに入力を指定する場合に使用します。 入力は「""」内に指定します。

### <span id="page-20-0"></span>インストール結果

Performance Agent ファイルがデフォルトまたは指定した場所にインストールさ れると、設定プログラムは次の処理を実行します。

- Performance Agent サービ ス を制御する ための Performance Agent コン ト ロー ル パネル アプレットがインストールされます。Performance Agent サービスに ついての説明は、 第 2 章、 「[HP Performance Agent](#page-26-2) の実行方法」 を参照し て く ださい。
- Windows では、「Performance Agent] フォルダが「スタート ] → [ プログラ ム ] メニューに追加されます。このフォルダのサブメニューには、Performance Agent プログラム用のアイコンやコマンド、オンラインヘルプ、およびリリー スノートが含まれています。
- システム パス変数が変更され、< インストール ディレクトリ >\bin\ が含ま れます。

### <span id="page-20-1"></span>ディレクトリ構造

アップグレード インストールの場合、ファイルは以前にインストールされたバー ジョンと同じディレクトリに自動的に配置されます。

デフォルトのファイルの配置は以下のとおりです。

- プログラムおよび他のファイルは、 < インストール ディレクトリ >\bin\ ディレクトリのサブディレクトリに保存されます。
- データ ファイル ( ログ ファイルおよびデータを含む他のファイル) は、 <データ ディレクトリ>\ ディレクトリのサブディレクトリに保存されます。

環境変数 windir は、システムの Windows ディレクトリを指示するために使用しま す。環境変数 TEMP は、Windows システムで一時ファイルが保存されるディレク トリを指示するために使用します。

ストライプ処理されたディスク:このオプションでは、ストライプ処理された ディスク セットの物理ドライブに対して、ディスク パフォーマンス カウンタを 使用できません。ストライプ処理されたディスクのデータを収集する場合は、 Windows コマンド プロンプ トから **diskperf -YE** を実行し ます。

## <span id="page-21-0"></span>Operations Manager を使用する Performance Agent の インストール

Operations Manager for UNIX 8.x を使用している場合、管理サーバーから Windows の管理ノードに、HP Performance Agent をインストールすることができます。

Operations Manager for UNIX 8.x 管理サーバーからのインストール方法の詳細は、 『HP Operations Manager for UNIX シ ステム管理 リ フ ァ レ ン ス ガイ ド』 の 「HP Performance Agent」の章を参照してください。

## <span id="page-22-0"></span>仮想マシン上の Performance Agent

バージ ョ ン 4.60 以降の Performance Agent は、VMware ESX Server コ ン ソール 2.5.2 以降および 3.0.x にホストされた仮想マシン (VM) の監視に対応しています。イン ストール手順については、「インストールまたはアップグレードの手順」を参照し てください。

- 反想マシンに **VMWare Tools** をインストールします。 仮想マシンにインストー ルされた Performance Agent (VMWare ESX Server コンソール 2.5.2 以降にホス ト)では、VMWare Tools を使用して、仮想マシンをゲスト オペレーティング システムとして認識させる必要があります。
- VMWare ESX Server コンソール 3.0.x にホストされた仮想マシンでは、仮想マシ ンの **VMware Guest API** を有効に し ます。 仮想マシンによ るシステムの物理 リ ソ ー ス の使用量デー タ を取 り 込むために、 Performance Agent では **VMWare Guest API** を使用 し ます。 **VMware Guest API** の詳細については、 VMWare の **VMware Guest SDK** で利用できる最新の資料を参照してください。

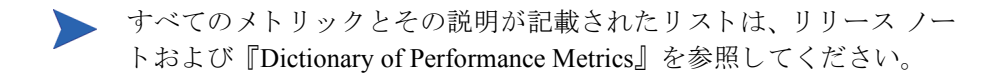

## <span id="page-23-0"></span>Performance Agent の削除

Administrator または Administrators グループのメンバーとして、Windows システム にログオンします。次の2つのモードのいずれかを使用して、Performance Agent をシステムからアンインストールできます。

- 手動アンインストール
- 自動アンインストール

### <span id="page-23-1"></span>手動アンインストール

以下の手順で、アンインストールプログラムを使用した Performance Agent のア ンインストールを実行することができます。

- **1** Administrator または管理者権限のあ るユーザーで、 Windows システムにログ オンします。
- **2** Performance Agent プログラム、 Performance Agent サービ ス ウ ィンド ウ、 およ び Windows コントロール パネルを終了します。
- 3 **「コントロール パネル]→「プログラムの追加と削除]**を開きます。
- **4** [**HP Performance Agent Software**] を選択し ます。
- 5 **[変更と削除**] をクリックしてアンインストールを実行します。

### <span id="page-23-2"></span>自動アンインストール

自動アンインストールを実行するには、Windows コマンド プロンプトのコマンド ライン オプションで、setup.exe /s /x コマンドを実行します。

コマンド プロンプトからアンインストールを行うには、以下のように入力します。

#### **setup.exe /s /x [/z"-r all"]**

- ここで使用できるオプションは以下のとおりです。
- -r all: Performance Agent で作成されたログ ファイルの削除を指定します。
- **/s**: 自動モードでアンインストールを実行する場合に使用します。
- /x: アンインストールを実行するために使用します。
- /z: インストール プログラムに入力を指定するために使用します。 入力は「""」内に指定します。

#### <span id="page-24-0"></span>すべての Performance Agent フ ァ イルの削除

デフォルトでは、アンインストール プログラムによって、Performance Agent の設 定ファイル、ステータス ファイル、およびログ ファイルは削除されません。ま た、< インストール ディレクトリ >\bin\ もシステム パス変数から削除されま せん。 これ ら をシ ス テムか ら消去する場合は、 手動で削除する こ と がで き ます。 システムに RPM ツール アプ リ ケーシ ョ ン (Performance Manager / Reporter など ) がインストールされている場合は、追加ファイルの削除や、パス変数の変更を行 わないでください。

Performance Agent が手動のアンインストールの際に最後に削除される RPM ツー ル アプリケーションである場合、< インストール ディレクトリ >\bin\ および <データ ディレクトリ >\ ディレクトリ内のすべてのファイルを消去するかどう かを確認するメッセージが表示されます。

また、自動アンインストール中に -r all オプションを使用して、< インストー ル ディレクトリ >\bin\ ディレクトリおよび < データ ディレクトリ >\ ディレ クトリ内のすべてのファイルを削除することもできます。

アンインストール後、Performance Agent アンインストール プログラムにより、一 部の項目が削除できなかったことを通知するメッセージが表示されることがあ ります。 アンインストール プログラムは、 これらのファイルに次回のシステム再 起動時に削除を行うことを示すマークを付けます。このメッセージが表示された 場合は、Performance Agent を再インストールする前に、システムを再起動します。

#### <span id="page-24-1"></span>アンインストールの結果

アンインストールプログラムは perfstat.exe 以外の Performance Agentプロ グラムファイルを削除します。ただし、Performance Agent がシステムにインス ト ール された唯一の RPM ツールであ る場合は、perfstat.exe も削除 されます。 アンインストールプログラムは、Performance Agent に関連した Performance Agent サービ スおよび Windows レジス ト リ エン ト リ も削除し ます。

# <span id="page-26-2"></span><span id="page-26-0"></span>2 HP Performance Agent の実行方法

## <span id="page-26-1"></span>はじめに

この章では、Performance Agent を Windows システムにインストールした後のプロ グラムの起動と実行に関する作業について説明します。

次の内容を取り上げます。

- Performance Agent [サービ スの起動 と終了](#page-28-0)
- Performance Agent 用の通信モードの設定
- ファイアウォールを介した通信
- [安全な通信の設定](#page-44-0)
- データ [ソースの設定](#page-48-0)
- 設定オプション
- アラームの定義
- バックアップに関する考慮点

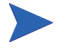

データ ソース統合 (DSI: Data Source Integration) 機能を使用し て、 他の ソースの データ を記録する場合は、 『HP Performance Agent for Windows データ ソース統合 ガイド』を参照してください。

Performance Agent は 32 ビッ トおよび 64 ビッ ト Windows システムでの RPC モー ドに適合する HTTP データ通信メカニズムに対応しています。 Performance Agent を初めてインストールする場合、デフォルトのデータ通信モードは HTTP です。

Performance Agent をアップグレードする場合は、以前に使用していたデータ通信 モードが用いられます。データ通信モードを HTTP/RPC モードに移行するには、 インストール後に設定を変更する必要があります。詳細は、36ページの「HTTP [環境での通信」](#page-35-0) を参照し て く だ さい。 Performance Agent は、 Operations Manager 環 境でのみ、 安全性の高い HTTPS データ通信に対応し ています。

## <span id="page-27-0"></span>セキュリティに関する制限

以下のセキ ュ リ テ ィ 関連の制限事項は、 Performance Agent サービ スの制御に適用 されます。

- Performance Agent サービスを起動または終了するには、Administrators グルー プまたは Power Users グループのメンバーである必要があります。
- Performance Agent 設定ファイルをリフレッシュするには、Administrators グ ループまたは Power Users グループのメンバーである必要があります。
- Performance Agent サービスを設定するには、Administrators グループのメン バーである必要があります。

すべてのユーザーは、 Windows コ ン ト ロール パネルの [ サービ ス ] プログラムか ら、または Windows コントロール パネルの [ 管理ツール ] 内の [ サービス ] プロ グラムから、Performance Agent サービスの状態を確認することができます。

## <span id="page-28-0"></span>Performance Agent サービスの起動と終了

インストールが完了したら、Windows の GUI またはコマンド プロンプトから Performance Agent を起動でき ます。

#### <span id="page-28-1"></span>Windows GUI からの起動と終了

Windows の GUI から Performance Agent を起動するには、以下の手順に従います。

- **1** Performance Agent を開 く には、 [ スタート ] → [ プログラム ] → [**HP**] → [**Performance Agent**] → [**HP Performance Agent Software**] の順に ク リ ッ ク し ま す。 または、 Performance Agent のメイン ウィンドウの [Agent] メニューから、[Start/Stop] を ク リ ッ ク し ます。 または、 Windows コ ン ト ロール パネルから、 [**PA**] をダブル クリックして、[Performance Agent Start/Stop] ダイアログ ボックスを開きます。
- **2** すべての Performance Agent サービ ス を起動するには、 [**Start Services**] を ク リックします。
- **3** すべての Performance Agent サービ ス を終了するには、 [**Stop Services**] を ク リックします。

### <span id="page-28-2"></span>コマンド プロンプトからの起動と終了

Windows のコマンド プロンプトから、または以下のような ovpacmd (ovpacmd.exe) コマン ド を使用するバ ッチ フ ァ イルから、 Performance Agent サービ ス を起動および終了する こ と がで き ます。

**• ovpacmd start** または **ovpacmd start all**

すべての Performance Agent サービスをコマンド プロンプトから開始します。

• **ovpacmd stop** または **ovpacmd stop all**

すべての Performance Agent サービスをコマンド プロンプトから終了します。

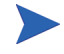

後方互換性を確保するために、今回のリリースでも実行ファイル mwacmd.exe が提供 されています。 このフ ァ イルの機能は、 ovpacmd.exe と同じです。

### <span id="page-29-0"></span>Performance Agent サービスの状態の確認

Performance Agent サービ スの状態を確認するには、 以下の手順に従います。

- [**HP**] → [**Performance Agent**] → [**Status**] を選択し ます。 または、
- メインウィンドウの [Agent Status] アイコンをクリックします。または、

コマンド プロンプトから以下のコマンドを実行して、Performance Agent サービス の状態を確認します。

#### **perfstat**

#### <span id="page-29-1"></span>システム再起動時の自動起動

システムの再起動時に Performance Agent サービスを自動で起動するインストー ル オプションを選択しなかった場合は、以下の手順で自動起動を有効にします。

- 1 [コントロール パネル]の[管理ツール]で、[サービス]を選択します。
- 2 [PA Collector] を選択して、[スタートアップ] をクリックし、「スタートアップ の種類 ] に [自動] を選択します。
- **3** Performance Agent、 Performance Agent Transaction Manager、 Performance Agent Extended Collector、 および Performance Agent DSI Service に対し て、 手順 2 を 繰り返します。

Performance Agent Measurement Interface には、自動起動を設定しないでください。

#### <span id="page-29-2"></span>Performance Agent の再起動

Performance Agent を再起動するには、29 ページの 「[Performance Agent](#page-28-0) サービ スの [起動 と終了」](#page-28-0) に記載 されている手順のいずれかに従って、 Performance Agent を終 了し、 起動し ます。

### <span id="page-30-0"></span>Performance Agent サービスのリフレッシュ

Performance Agent 設定ファイル (parm.mwc、ttdconf.mwc、alarmdef.mwc、 dsiconf.mwc) を編集する場合、対応するサービスをリフレッシュして、設定 フ ァ イルに加えた変更を反映 させる必要があ り ます。[**Refresh**] ボ タ ン を有効にす るには、 [Performance Agent Services] ダイアログ ボ ッ ク スから少な く と も 1 つの [Configuration Parameter] を選択し ます。

### Windows GUI からのリフレッシュ

- **1** Performance Agent のメイン ウ ィンドウの [Agent] メ ニューから、 [**Start/Stop**] を ク リ ッ ク し ます。 または、 Windows コ ン ト ロール パネルから、 [**OVPA**] を ダブルクリックして、[Performance Agent Start/Stop] ダイアログ ボックスを開 きます。
- 2 変更を加えた設定パラメータを選択します。
- 3 [Refresh] ボタンをクリックします。このボタンを有効にするには、 [Performance Agent Services] ダイアログ ボックスで少なくとも1つの [Configuration Parameter] を選択し ます。

## コマンド プロンプトからのリフレッシュ

Windows コマンド プロンプトを開き、次のように入力します。

#### **ovpacmd refresh <** 設定 **>**

- ここで *<* 設定 *>* には、 以下の内容が入 り ます。
	- parm.mwc に対しては、 **COL**
	- ttdconf.mwc に対しては、 **TRAN**
	- alarmdef.mwc に対しては、 **ALARM**
	- dsiconf.mwc に対しては、 **DSI**

#### 異なるデータ通信モードで開始されるサービス

#### **RPC HTTP**

HP OpenView Ctrl Service HP OpenView Ctrl Service Performance Agent Collector Performance Agent Collector Performance Agent Alarm Generator ( アラームに perfalarm が使用され ている場合のみ ) Performance Agent DSI Service Performance Agent DSI Service

Performance Agent Measurement Interface

Performance Agent Transaction Manager

Performance Agent (perfalarm が存 在し ない場合のみ alarmgen を開始 します)

Performance Agent Alarm Generator

Performance Agent Extend Collector Performance Agent Extend Collector Performance Agent Measurement Interface

Performance Agent Transaction Manager

## <span id="page-32-0"></span>Performance Agent 用の通信モードの設定

Performance Agent は、 HTTP および RPC の両方の通信モー ド に対応し ています。 現在のモー ド を表示するには、 「**Ovpacmd getdatacomm**」 と入力し ます。

通信モードを RPC または HTTP に変更するには、以下の手順に従います。

- **1** Performance Agent を終了し ます。
- **2 ovpacmd setdatacomm <** モード **>** を実行し ます。 こ こで、 *<* モー ド *>* に は以下のいずれかが入ります。
	- **HTTP**: HTTP 通信モー ド
	- **RPC**: RPC 通信モー ド
- **3** Performance Agent を起動し ます。

#### <span id="page-32-1"></span>ステータスの確認方法

Performance Agent を起動する と 、 *<* データ ディレク ト リ *>* に数個のステータ ス ファイルが作成されます。

perfstat コマンドを使用して、Performance Agent のすべてまたは一部のプロセ スのステータスを確認できます。

次のステータスファイルには、ファイルを生成するプロセスで生じる障害を解決 するのに使用 される診断情報が含まれます。

< データディレクトリ>\status.alarmgen < データ ディレクトリ>\status.perflbd <データディレクトリ>\status.rep\_server <データディレクトリ>\status.scope <データディレクトリ>\status.perfalarm <データディレクトリ>\status.ttd <データディレクトリ>\status.mi <データディレクトリ>\loq\coda.txt

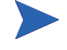

Performance Agent プロセスがメッセージをファイルに書き込むたびに、ファイル のサイズが 1 MB を超えるかどうかが確認されます。1 MB を超える場合は、ファ イル名が status.filename.old に変更され、新しいステータス ファイルが作 成されます。

### <span id="page-33-0"></span>ディレクトリのサンプル

< インストール ディレクトリ >\examples\ ディレクトリには、設定ファイルと 構文ファイルの例、および当社のパフォーマンス ツールをカスタマイズするため に使用できるプログラムファイルのサンプルが含まれています。たとえば、 < インストール ディレクトリ >\example\config\ サブディレクトリには、サ ンプルのアラーム定義と parm ファイルのアプリケーション指定パラメータの例 が含まれています。詳細については、< インストール ディレクトリ >\examples\ README ファイルを参照してください。

<span id="page-34-0"></span>ファイアウォールを介した通信

一般に、ファイアウォールは2つのネットワーク間のデータの流れをフィルタリ ングする方法として定義することができます。Performance Agent では、クライア ントとサーバー アプリケーション間のデータ アクセスに関して、以前からパ ケットフィルタリング ネットワーク ファイアウォールを介した通信メカニズム に対応していましたが、今回さらに、HTTP 1.1 ベースの通信インターフェイスに 対応しました。HTTPベースのインターフェイスはプロキシが使用できるため、 柔軟で、ポート数が少なくてすみ、ファイアウォールに適しています。

Performance Agent は、Operations Manager 環境でのみ、証明書ベースの安全なデー タ通信 (HTTPS) に対応 し ています。 詳細は、 45 [ページの 「証明書の使用」](#page-44-1) を参 照してください。

2つのシステム間にネットワークファイアウォールがある場合は、Performance Manager および Reporter が Performance Agent シ ステムか らデータ を取得し ます。

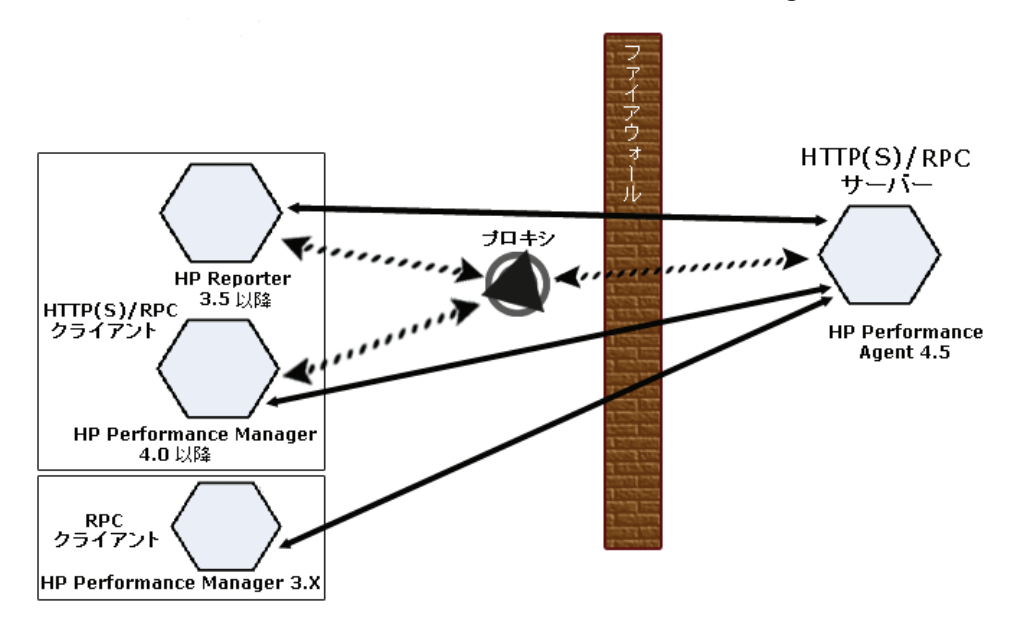

#### 図 **1** フ ァ イアウォール環境での **Performance Agent** との通信

Performance Manager 3.x と い う 名称は、 以前 PerfView と呼ばれていた製品を指し ます。

### <span id="page-35-0"></span>HTTP 環境での通信

ファイアウォールを設定するためには、通信を開始するシステム (クライアント) および通信要求を受信するシステム ( サーバー) を把握し、 それに応じてファイア ウ ォールのルールを設定する こ と が重要です。 典型的な リ モー ト 通信では、 ソー スポートを使用しているクライアントが、リモート システムの宛先ポートをリッ スンしているサーバーに接続します。クライアントおよびサーバーのデータフ ローを含む、ファイアウォール環境を把握します。以下のタスクを実行し、ファ イアウォール環境での Performance Agent との通信を設定します。

- **1** [Performance Agent](#page-35-1) ポートの設定.
- 2 ファイアウォール環境での HTTP クライアントの設定.
- 3 ファイアウォール設定の確認.

35 ページの図 1 では、Performance Agent がファイアウォールを介して Reporter (バージョン 3.5 以降) および Performance Manager (バージョン 4.0 以降)と通信 する方法を示し ています。 Performance Agent は HTTP または HTTPS サーバーで す。Reporter および Performance Manager 4.x は HTTP クライアントです。 Performance Manager 5.0 は HTTP または HTTPS クライアントに設定することが で き ます。 HTTP プ ロ キシを使用する場合、 Reporter および Performance Manager はプロキシを経由して、Performance Agent と通信します。

Performance Manager バージョン 3.x は PerfView テクノロジを使用しています。 PerfView は HTTP 通信コンポーネントを使用しませんが、DCE データ通信モード が有効な場合には、 Performance Agent 4.5 に接続し ます。

#### <span id="page-35-1"></span>Performance Agent ポー ト の設定

ファイアウォール環境の Performance Agent ポートは、次のいずれかの方法で設定 し、 確認する こ と ができ ます。

- 2ポート通信の設定
- [単一ポー ト 通信の設定](#page-36-1)
- ポート設定の確認

BBC5 を使用する Performance Agent システムでは、デフォルトで BBC 通信ブロー カーがポー ト 383 を使用し、 coda は動的に割 り 当て られたポー ト を使用し ます。
#### BBC 通信ブローカー用のポート設定

BBC 通信ブローカーが使用するデフォルト ポートを設定できます。 ovconfchg コマンドを使用して、Performance Agent システムでのポート設定を変更します。 次のコマンドを入力します。

- **— ovconfchg -ns bbc.cb -set SERVER\_PORT <** ポー ト **>** または、
- **ovconfchg -ns bbc.cb.ports -set PORTS <** ドメイン **>:<** ポー ト **>**

例 : **ovconfchg -ns bbc.cb.ports -set PORTS xyz.abc.com:50383**

ポート変更には2番目のオプションのほうが適しています。

次のコマンドを入力して、Performance Agent を再起動します。

#### **ovpa restart server**

#### 2 ポート通信の設定

デフォルトでは、coda デーモンは、BBC 通信ブローカーが使用するポート 383 に加えて、 動的に選択される 2 つ目のポー ト を使用し ます。 ovconfchg コマン ド を使用し て、 任意の well known ポー ト を リ ッ スンする よ う coda のポー ト を設 定することができます。次のコマンドを入力します。

#### **ovconfchg -ns coda.comm -set SERVER PORT <** ポート番号>

#### **ovpa restart server**

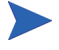

ファイアウォールを介してリモートから Performance Agent に接続する場合、動的 なポートの使用が難しいことがあります。これは、ファイアウォールのどのポー トを開くべきか把握できない場合があるためです。

#### 単一ポート通信の設定

Performance Agent システムでは、BBC 通信ブローカーがポート 383 を使用し、 coda は動的に割 り 当て られたポー ト を使用し ます。ovconfchg コマン ド を使用 して、通信ブローカーが使用するポートを共有するよう coda のポートを設定す ることができます。次のコマンドを入力します。

**ovconfchg -ns coda.comm -set SERVER\_BIND\_ADDR localhost**

#### **ovpa restart server**

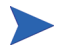

単一ポート通信が設定されている状態で2ポート通信を有効にするには、次のコ マンドを入力します。

**ovconfchg -ns coda.comm -set SERVER\_BIND\_ADDR**

#### ポート設定の確認

ポート設定を確認するには、次のコマンドを入力します。

#### **perfstat -d**

次の情報が出力されます。

- coda が使用するポートのポート番号
- BBC 通信ブローカーが使用するポートのポート番号
- ポー ト 設定
- 安全性の高い通信が有効かど う か
- coda メトリック収集が有効かどうか

次に例を示します。

Datacomm configuration :

------------------------

Coda Port 19552 (Dynamic)

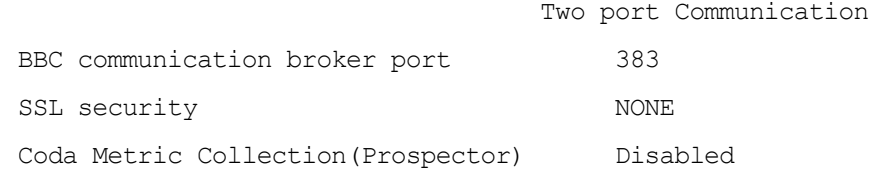

## ファイアウォール環境での HTTP クライアントの設定

ファイアウォール環境で HTTP クライアントを設定する方法は2つあります。

- HTTP [プロキシを用いた、](#page-38-0)HTTP クライアント (Reporter または Performance [Manager\)](#page-38-0) の設定
- HTTP プロキシを使用しない、HTTP クライアント (Reporter または [Performance Manager\)](#page-39-0) の設定

どちらの場合にも、Performance Agent ノードからデータにアクセスするには、 HTTP サーバー (Performance Agent) 側のポー ト が 1 つだけ開いている必要があ り ます。

#### <span id="page-38-0"></span>HTTP プロキシを用いた、 HTTP クライアント (Reporter または Performance Manager) の設定

ファイアウォールを介して通信する場合は、HTTP プロキシの使用をお勧めしま す。この方法では、環境内ですでに使用されているプロキシを用いることにより、 設定が簡略化されます。プロキシが双方向で使用されている場合、ファイア ウォールでは厳密に1つのポートを開く必要があります。Performance Agent によ り収集されたデータにアクセスするには、HTTP サーバー (Performance Agent) 用 のポートと HTTP クライアント (Reporter および Performance Manager) 用のポート が開かれている必要があります。

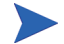

デフォルトの 383 ポートは変更しないことをお勧めします。

HTTP プロキシを使用する場合は、Windows または UNIX 対応の Reporter および Performance Manager に対して、Performance Agent に接続する ために使用するプ ロ キシを指定する必要があります。

Performance Manager バージョン 5.0 以降および Reporter 3.7 を設定するには、次の 手順を実行します。

次のコマンドを入力します。

#### **ovconfchg -ns bbc.http -set PROXY proxy:port+(a)-(b)**

変数 a および変数 b は、プロキシに適用するホスト名、ネットワーク、および IP アドレスをコンマで区切った形式のリストです。区切り記号「;」または「,」を 使用して、1つの PROXY キーに対して複数のプロキシを定義することができま す。リストの前の「-」は、それらの要素では対象のプロキシが使用されないこ とを示し、リストの前の「+」は、それらの要素で対象のプロキシが使用される ことを示します。最初に適合したプロキシが使用されます。

Reporter バージ ョ ン 3.6 以前および Performance Manager 4.x を設定するには、次の 手順を実行します。

/var/opt/OV/conf/BBC/default.txt 設定フ ァ イルを編集し ます。

たとえば、default.txt ファイルの [DEFAULT] セクションで、PROXY に関連 する行を特定し、次のように PROXY パラメータを設定します。

**PROXY web-proxy.hp.com:8088-(localhost, \*.hp.com) + (\*)**

こ の例では、 ローカル マシン (localhost) への要求、 お よ び HP 内 ( た と えば、 **www.hp.com** のような、\*.hp.com に合致するもの)への要求を除いて、web-proxy プ ロ キシが、 すべてのサーバー (\*) に対してポー ト 8088 で使用 されます。

<span id="page-39-0"></span>HTTP プロキシを使用し ない、 HTTP クライアント (Reporter または Performance Manager) の設定

HTTP プロキシが利用できない場合は、HTTP クライアント (Reporter および Performance Manager システム ) 上で、 追加の設定が必要にな り ます。

Reporter および Performance Manager for Windows が同一のシステムにインストー ルされていて、双方が同時に Performance Agent にアクセスする場合は、このセク ションに記載されている方法でポート範囲を指定します。それらが異なるシステ ムで実行されている場合は、それぞれに単一のポートを指定することができます。 使用し ている Performance Manager および Reporter のバージ ョ ンに合わせて、次の オプションを選択します。

Performance Manager 5.0 以降および Reporter 3.7 を設定するには、 次の手順を実行 し ます。

次のコマンドを入力します。

**ovconfchg -ns bbc.http -set CLIENT PORT**  $\lt \frac{\mathcal{X}}{\sim}$   $\wedge$  範囲 >

< ポート範囲>は、使用するポート範囲です。

次に例を示します。

#### **ovconfchg -ns bbc.http -set CLIENT\_PORT 14000-14003**

Reporter バージ ョ ン 3.6 以前および Performance Manager 4.x を設定するには、次の 手順を実行し ます。

/var/opt/OV/conf/BBC/default.txt フ ァ イルを、 以下のよ う に編集し ます。

- **1** CLIENT PORT に適用される行を特定して、 ;CLIENT PORT = の行をコメン ト 解除し ます。
- 2 CLIENT PORT パラメータに、ポート範囲を指定します。次に例を示します。 CLIENT PORT = < ポート範囲 > < ポート範囲>は、使用するポート範囲です。次に例を示します。

CLIENT\_PORT = 14000-14003

### ファイアウォール設定の確認

設定を確認するには、次のコマンドを使用します。

<span id="page-40-0"></span>**ovcodautil -ping -n <** システム名 **>**

このコマンドの出力には、通信設定の状態が表示されます。

## 複数の IP アドレスを持つシステムの設定

ご使用の環境に、複数のネットワーク インターフェイスおよび IP アドレスを持 つシステムがあり、HTTP ベースの通信に専用のインターフェイスを使用する場 合は、CLIENT\_BIND\_ADDR パラ メータおよび SERVER\_BIND\_ADDR パラ メータで、 使用する IP アドレスを指定することができます。

• Performance Agent (サーバー) システム上に複数のネットワーク インターフェ イスおよび IP アドレスがある場合は、SERVER\_BIND\_ADDR パラメータを次の よ う に指定し ます。

#### **ovconfchg -ns bbc.http -set SERVER\_BIND\_ADDR <IP** アドレス **>**

• Performance Manager 5.0 (クライアント)システム上に複数のネットワークイ ンターフェイスおよび IP アドレスがある場合は、CLIENT BIND ADDR パラ メータを次のように指定します。

#### **ovconfchg -ns bbc.http -set CLIENT\_BIND\_ADDR <IP** アドレス **>**

• Reporter/Performance Manager 4.x システム上に複数のネットワーク インター フェイスおよび IP アドレスがある場合は、CLIENT\_BIND\_ADDR パラメータを 指定します。

/var/opt/OV/conf/BBC/default.txt フ ァ イルを、 以下のよ う に編集 し ます。

**a** CLIENT BIND ADDR に適用される行を特定して、以下の行をコメント解 除し ます。

;CLIENT\_BIND\_ADDR =

**b** CLIENT BIND ADDR パラメータに、IP アドレスを指定します。

## RPC 環境での通信

<span id="page-41-0"></span>Performance Agent は、パケットフィルタリング ネットワーク ファイアウォール を介した通信に対応しています。これにより、ネットワーク ファイアウォールが 設置 されている シ ステム間において も、 Performance Agent か ら Performance Manager 3.x にアラームを送信することができ、また、リモート システム上の Performance Agent からのデータを、Performance Manager 3.x でグラフ化すること ができ ます (UNIX 対応の Performance Manager 3.x を設定し て、制限 されたポー ト アドレスを使用するには、『HP Performance Manager インストール ガイド』を参照 してください )。

Windows システム上で動作しているアプリケーションで、UDP、TCP、RPC ポー ト を制限するには、 以下の手順に従います。

regedt32 を使用して、レジストリキーを以下の例のように作成します。この例 では、 2200 か ら 2300 を使用するポー ト の制限に関する設定を示し ています。

新しいレジストリ キーは次のとおりです。

HKEY\_LOCAL\_MACHINE\Software\Microsoft\Rpc\Internet

以下の値を追加します。

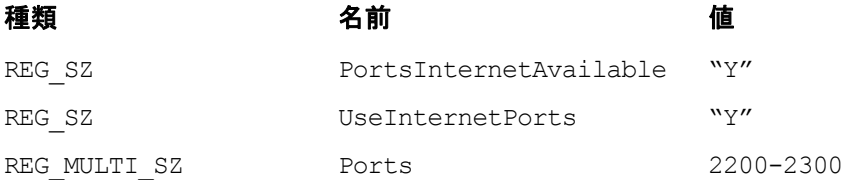

詳細については、 MSDN の記事 「Configuring the Windows XP/2000/NT Registry for Port Allocations and Selective Binding」 を参照し て く だ さい。

現在 Performance Agent では、Windows で動作する UDP RPC ポートを、アプリケー ションごとの規則に基づいて制限することはできません。ポートに基づくパケッ ト フィルタリング ファイアウォールを使用している場合、ファイアウォールを介 して通信するために、1023 より大きな番号のポートをすべて開く必要があります。

ポー ト ではな く IP ア ド レ スに基づ く 内部ネ ッ ト ワー クへのア ク セス を、 Windows ノードに対して許可するには、以下の手順に従います。

1 Windows ノードをファイアウォールの外側で設定し、ファイアウォールの IP アドレスをゲートウェイとして使用します。

- **2** Windows ノードが存在するローカルまたは SUBNET のルーティング テーブ ルに、ファイアウォールの IP アドレスを追加します (表2を参照)。
- 3 ファイアウォールを設定して、Windows ノードから内部ネットワークにアク セスできるようにします。

Windows ノードが存在する SUBNET のセキュリティ ポリシー、Windows ノード のデフォルト ゲートウェイ設定、および内部ネットワークのファイアウォール設 定に よ って、 これ らの手順の実行方法が異な り ます。 環境に変更を加え る前に、 ファイアウォールの管理者またはネットワーク セキュリティ担当者に相談して く ださい。

## ファイアウォールの設定に関する表

ファイアウォールに関する宛先と送信元の変数は、ファイアウォール内のアプリ ケーションやそのアプリケーションが実行されているオペレーティング システ ムにより異なります。

| 通信元                  | ポート番号 /<br>プロトコル | 宛先                  | ポート番号 /<br>プロトコル   |
|----------------------|------------------|---------------------|--------------------|
| PV, OVR              | 1024-65535/UDP   | MS RPC サービス         | 135、1024-65535/UDP |
| PV, OVR              | 382/TCP          | Performance Agent   | 382/TCP            |
| PV, OVR              | 1024-65535/UDP   | Performance Agent   | 1024-65535/UDP     |
| Performance<br>Agent | 1024-65535/UDP   | MS RPC サービス         | 135、1024-65535/UDP |
| Performance<br>Agent | 1024-65535/UDP   | Performance Manager | 1024-65535/UDP     |

表 **1 Windows** 版 **Performance Manager 3.x** 以降 **(PV)**、 **Windows** 版 **Reporter (OVR)**、 **Windows** 版 **Performance Agent**

| 通信元                         | ポート番号 /<br>プロトコル                 | 宛先                          | ポート番号 /<br>プロトコル              |
|-----------------------------|----------------------------------|-----------------------------|-------------------------------|
| Performance<br>Manager/UNIX | <b>OVPM RANGE/</b><br><b>UDP</b> | MS RPC サービス                 | 135、1024-65535/UDP            |
| Performance<br>Manager/UNIX | 382/TCP                          | Performance Agent/<br>WIN   | 382/TCP                       |
| Performance<br>Manager/UNIX | <b>OVPM RANGE/</b><br><b>UDP</b> | Performance Agent/<br>WIN   | 1024-65535/UDP                |
| Performance<br>Agent/WIN    | 1024-65535/UDP                   | DCE デーモン                    | 135、OVPM RANGE/<br><b>UDP</b> |
| Performance<br>Agent/WIN    | 1024-65535/UDP                   | Performance<br>Manager/UNIX | <b>OVPM RANGE/UDP</b>         |

表 **2 UNIX** 版 **Performance Manager 3.x** 以降、 **Windows** 版 **Performance Agent**

OVPM\_RANGE は、 Performance Manager に対し て算出されたポー ト の範囲です。

# 安全な通信の設定

Performance Agent は証明書ベースの安全性の高い通信、およびクライアント認証 ベースの通信に対応し ています。

# 証明書の使用

Performance Agent は、 Operations Manager 8.x 環境でのみ、 証明書ベースの安全な データ通信に対応しています。

Operations Manager で安全性の高い通信を設定するには、『HP Operations Manager for UNIX Firewall Concepts and Configuration Guide』 を参照 し て く だ さ い。 Operations Manager 8.x HTTPS エージェントについての詳細は、『HP Operations Manager HTTPS Agent Concepts and Configuration Guide』を参照してください。

Operations Manager 8.x 環境ですでに HTTPS 通信を設定し ている場合は、 Performance Agent と Performance Manager 5.0 の間の安全な通信を設定する ため に、 以下の変更を行います。

Performance Manager 4.x は証明書ベース の安全性の高い通信には対応し ていま せん。

Performance Agent システムでは、coda に関して、SSL\_SECURITY に REMOTE を 設定します。次のコマンドを入力します。

**ovconfchg -ns coda -set SSL\_SECURITY REMOTE ovcodautil -config**

# ク ラ イアン ト 認証の使用

オプションとして、Performance Manger 3.x または Reporter などの製品からのクラ イアント接続の認証を、Performance Agent で実行することができます。この認証 機能を利用することで、特定の Performance Agent インスタンスについて、そのイ ンスタンスへのクライアント接続を許可するホストを指定できます。

<span id="page-44-0"></span>クライアント認証機能は、あらゆるバージョンの Performance Manager および Reporter クライアントからの接続を有効または無効にします。この機能を利用す るにあたって、クライアント ソフトウェアを更新する必要はありません。

認証プロセスは、認証されるクライアントに透過的に行われるため、クライアン ト 接続は表面上、 Performance Agent の過去のバージ ョ ン を使用し ていた と き と同 じように処理されます。未認証のクライアントには、サービス拒否を示すメッセー ジが表示 されます。

## authip ファイルによる認証の有効化

authip というファイルが存在する場合、認証は有効になります。HTTP ベース の通信用の authip ファイルは、< データ ディレクトリ >\data\conf\perf ディレクトリにあります。RPC ベースの通信用の authip ファイルは、<ディス ク ドライブ >:\Program Files\HP\HP BTO Software\data\ ディレク ト リにあります。authip ファイルにはホストのリストが含まれ、そのホストから のクライアント接続が許可されます。

- <span id="page-45-0"></span>authip ファイルがデフォルトのディレクトリに存在する場合、クライアン ト接続が許可されるホストはこのファイルの内容によって決定されます。 Performance Agent インスタンスと同じホストで実行されているクライアント は自動的に認証されるため、エントリを必要としません。長さがゼロの authip ファイルは、Performance Agent ホストで実行されているクライアン トのみが接続できることを意味します。
- authip ファイルがデフォルトのディレクトリに存在しない場合は、認証が 行われず、Performance Agent の過去のバージョンと同様に、すべてのクライ アントに接続が許可されます。

authip フ ァ イルは、 ク ラ イアン ト が Performance Agent によ るサービ ス を要求し て登録を試みる たびに照会 されます。authip フ ァ イルに変更が加え られた場合、 変更内容を有効にする ために Performance Agent を再起動する必要はあ り ません。

ただし、認証が不適格となるように後からサーバーの authip ファイルに変更を 加えた場合でも、すでに認証が完了している既存のクライアント セッションは、 Performance Agent による再認証を要求される処理をクライアントが行うまで、現 行の接続を維持できます。authip の変更が反映されたことを確認するには、す べての Performance Agent サービスを終了して、再起動することが必要な場合があ り ます。 その後、 データ ソース を開き直す場合には、 authip フ ァ イルの再読み 込みが行われるため、接続は拒否されます。

アラーム用の Performance Manager 3.x 登録では、 クライアントがデータ ソースを 削除するまで(閉じるだけでは不十分)承認済みクライアントはアラームを受け 取り続けます。agdb ファイルに対しエントリを追加または削除するには、 agsysdb ユーティリティ プログラムを使用します。『HP Performance Agent for Windows ユーザー マニュアル』を参照してください。 さらに、Performance Manager 3.x を使用して、アラームを有効または無効にすることもできます。

Performance Agent クライアント認証機能では、使用するネットワークで authip ファイルに含まれるクライアント エントリを解決できることが必要です。エント リ の性質によ っては、 DNS、 NIS あるいは <%*windir*%>\system32\drivers\ etc\hosts ファイルなどによって提供されるネーム サービスが必要になる場合 があります。Performance Agent ホストから各 authip エントリへ「ping」が成功 すれば、クライアント エントリは解決されています。また、ファイアウォールを 介したクライアント認証も同様に、authip ファイル中のクライアント エントリ が Performance Agent ホス トからの ping に応答する場合に機能し ます。

#### authip ファイルのフォーマット

<span id="page-46-0"></span>authip ファイルは次のフォーマットに一致する必要があります。

- 1 行あたり 1 つのクライアント ホストをリストする
- クライアント エントリには、次のフォーマットのうち1つ(任意)を使用する
	- 完全修飾ドメイン名
	- $-$  エイリアス (alias)
	- ドットで 4 つに区切った IPv4 の IP アドレス
- 行の始めが「#」のラインは、コメントとして無視される
- ブランクあるいは長さがゼロの行は無視される
- IP アドレスは 0 から始めない。たとえば、23.10.10.10 の IP アドレスを、 023.10.10.10 と表すことはできません。
- クライアント エントリの前には、スペースまたはタブを加えることができる
- クライアント エントリの行は、スペース、タブ、新しい行、または # の記号 で終わる

<span id="page-47-0"></span><%*windir*%>\system32\drivers\etc\hosts エン ト リ は次のよ う にな り ます : 123.456.789.1 testbox testbox.group1.thecompany.com。testbox ホス トからのクライアントは、authipファイル内の次のエントリのいずれによって も接続可能です。

#============== authip ファイル エントリの例 ============ # # IP アドレスを使用 123.456.789.1 # エイリアスを使用 testbox # 完全修飾ドメイン名を使用 testbox.group1.thecompany.com #=========== authip ファイル エントリの例の終わり ========

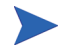

認証機能 (authip ファイル内のエイリアスまたはホスト名)を使用するために は、 ローカル システムの DNS (Domain Name System) を適切に設定する必要があ ります。DNS の設定方法に関する詳細は、Microsoft Windows のオンラインヘル プを参照してください。

データ ソースの設定

Performance Agent は、レポジトリ サーバーのセットを使用して、事前に収集した データをアラーム ジェネレータや Performance Manager 分析製品に送信します。 scopeux ログ ファイルや DSI ログ ファイルなどの特定のデータ ソースに対して それぞれのレポジトリ サーバーがあります。各データ ソースには、1 つのログ ファ イル セットが含まれます。データ ソースは、<データ ディレクトリ>\conf\perf ディレクトリ内にある datasources ファイルで設定します。インストール後、初 めて Performance Agent を実行する場合、デフォルトのデータ ソースである SCOPE が事前に設定されていて、scopeux ログ ファイル セットが提供されています。

他のデータ ソース用にレポジトリ サーバーを追加する場合、datasources ファ イル内に設定し ます。 Performance Agent の再起動時に、 perflbd デーモン により perflbd.mwc (<データ ディレクトリ > にある、datasources ファ イルへのリンク ) の検索と読み込みが行われます。その後、検出された各データ ソースに関するレポジトリ サーバーが起動されます。

# Performance Manager 3.x および Reporter のデータ ソースの 設定

<span id="page-48-2"></span>Performance Agent のデータは、 Performance Manager 3.x および Reporter で自動的 に、 ア ク セス と ア ラーム生成に関する設定が行われます。 datasources ファイ ル ( または、 perflbd.mwc ファイル ) で追加のデータ ソース を設定するには、 『HP Performance Agent for Windows ユーザー マニ ュ アル』 の第 3 章および 『HP Performance Agent for Windows データ ソース統合ガイド』の説明を参照してくだ さい。追加のデータ ソースには、生ログ ファイル、抽出ログ ファイル、Performance Agent のデータ ソース統合 (DSI: Data Source Integration) 技術で作成 された ロ グ ファイル、または拡張収集ビルダおよびマネージャを使用して作成したデータ収 集からのログ ファイルが含まれます。

### IP アドレス

<span id="page-48-1"></span><span id="page-48-0"></span>Performance Agent システムを Performance Manager 3.x のデータ ソース と して設 定した後は、 Performance Agent システムまたは Performance Manager 3.x システム の IP アドレスを変更しないようにします。

1 つ以上のシステムの IP アドレスを変更する必要がある場合は、 問題を回避する ために以下の手順に従います。

次の手順で、Performance Agent システムの IP アドレスを変更します。

- **1** Performance Manager 3.x システムで、 [Performance Manager 3.x] ダイアログ ボッ クスの [**Data Sources**] メ ニューから、 [**Manage**] を選択し ます。
- 2 既知のシステムのリストから、Performance Agent システムを削除します。
- 3 Performance Agent システムの IP アドレスを変更します。
- **4** Performance Agent システムを Performance Manager 3.x のデータ ソース と して 再度追加し ます。

Performance Manager 3.x の IP アドレスを変更するには、Performance Manager 3.x のドキュメントを参照してください。

## 設定オプション

Performance Agent に含まれるデフォルトの設定ファイルを使用すると、組織内のシ ステムのパフォーマンスに対する監視を迅速に開始できます。 デフォルトの設定を 変更して、 特定のコ ンピ ュータ使用環境での状況に適合させる こ と ができ ます。

### パラ メータ フ ァ イルの収集 (parm.mwc)

<span id="page-49-0"></span>デフォルトでは、Performance Agent は 60 MB の最大ログ ファイル サイズ ( トラ ンザクション追跡を行わない場合は 50 MB) を用いて、グローバル、プロセス、ア プリケーション、トランザクション、およびディスク データを監視するように設 定 されます。

<span id="page-49-1"></span>parm.mwc ファイルを使用して、監視するデータの種類を指定する、1つのアプ リケーションとして共に監視するプロセスのグループを設定する、 ログ ファイル の最大サイズを変更するなど、各種のデータ収集パラメータをカスタマイズでき ます。詳細については、『HP Performance Agent for Windows ユーザー マニュアル』 の第2章を参照してください。

## トランザクション設定ファイル (ttdconf.mwc)

<span id="page-50-0"></span>アプ リ ケーシ ョ ン応答測定 (ARM: Application Response Measurement) API コール を備えたアプリケーションのトランザクション データを監視できます。 ttdconf.mwc ファイルを使用すると、各トランザクションの条件を満たすよう に、トランザクション名、アプリケーション名、パフォーマンス分布範囲、およ びサービスレベルの目標を定義できます。トランザクション追跡の詳細について は、『HP Performance Agent for Windows トランザクション追跡』を参照してくだ さい。

## データ収集のカスタマイズ

拡張収集ビルダおよびマネージャにより、Windows レジストリ カウンタのデータ 収集をカスタマイズ / 設定することができます。Windows レジストリ カウンタの 収集を構築し、管理する方法の詳細は、「拡張収集ビルダおよびマネージャオン ラインヘルプ」を参照してください。このオンラインヘルプを利用するには、 Performance Agent のメイン ウ ィンドウの [Configure] メ ニューから、 [**Extended Collections**] を選択し ます。 次に、[Extended Collection Builder and Manager] ダイア ログ ボックスの [Help] ボタンをクリックしてください。

データ ソース統合 (DSI: Data Source Integration) 技術を使用すると、別の方法で データ収集をカスタマイズできます。データ収集方法の設定後に、DSI を使用し てデータ を Performance Agent に送信でき ます。 DSI の使用に関する詳細は、 『HP Performance Agent for Windows データ ソース統合ガイド』を参照してください。

# アラームの定義

パフォーマンスをモニタするためにアラームを使用する場合、Performance Agent の alarmdef ファイルにあるアラーム定義セット内でアラーム発生条件を指定 し ます。 Performance Agent を最初に イ ン ス ト ールし た と きに、 alarmdef ファイ ルにデフ ォル ト のア ラーム定義セ ッ ト が含まれています。 このデフ ォル ト の定義 を使用するか、または必要な場合はカスタマイズすることが可能です。

アラームの定義についての詳細は、『HP Performance Agent for Windows ユーザー マニュアル』の第7章「パフォーマンス アラーム」を参照してください。この章 では、アラーム定義の構文、アラームの機能、パフォーマンスをモニタするため のアラームの使用方法について説明しています。

## コマンド プロンプ トからの Performance Agent サービスの制御

<span id="page-51-2"></span>Performance Agent サービスは、Windows コマンド プロンプト、または次のような ovpacmd (ovpacmd.exe) コマン ド を使用するバ ッチ フ ァ イルか ら起動および終 了する こ と ができ ます。

これ らのコマン ド を実行するには、 Administrators または Power Users グループの メンバーである必要があります。

• **ovpacmd stop**

<span id="page-51-1"></span><span id="page-51-0"></span>OV Performance Collector および Performance Agent サービ ス を終了し ます。

• **ovpacmd start**

OV Performance Collector、 Performance Agent、 Transaction Manager、 Extended Collection の各サービスを起動します。

• **ovpacmd start dsi**

dsiconf.mwc ファイルで設定されているデータ送信を継続的に記録するた めのデータ ソース統合サービスを起動します。

• **ovpacmd stop dsi**

dsiconf.mwc ファイルで設定されているデータ送信を継続的に記録するた めのデータ ソース統合サービスを終了します。

コマンド プロンプトの使用例としては、業務時間外に使用するアラーム定義を自 動的に別のセットに切り替える場合に、バッチファイルから Performance Agent の サービスを再起動して、Performance Agent 設定ファイルをリフレッシュすること が挙げられます。 < データ ディレクトリ >\data ディレクトリに代替の alarmdef.mwc ファイルをコピーするコマンドを、バッチ ファイルに含めます。

# バックアップに関する考慮点

<span id="page-52-0"></span>Performance Agent がインストールされ稼動している Windows システムをバック アップするときには、次の点に注意してください。

- システムをバックアップするために、Performance Agent のサービスを終了す る必要はあ り ません。
- バックアップ中に Performance Agent のサービスが稼動している場合、次に示 すファイルはバックアップされません。Performance Agent を開いている場合 は、追加ファイルもバックアップの対象外となることがあります。使用して いるバックアップ プログラムに、開いているファイルをバックアップするた めのオプションがある場合、このオプションを設定すると、開いているファ イルもバックアップできます。

< データ ディレク ト リ >\status.scope <データ ディレクトリ >\status.mi < データ ディレク ト リ >\status.perflbd <データ ディレクトリ >\status.ttd <データ ディレクトリ >\status.rep\_server <データ ディレクトリ >\status.alarmgen <データ ディレクトリ >\datafiles\logindx <データ ディレクトリ >\datafiles\logglob <データ ディレクトリ >\datafiles\logappl <データ ディレクトリ >\datafiles\logproc <データ ディレクトリ >\datafiles\logdev <データ ディレクトリ >\datafiles\logtran <データ ディレクトリ >\datafiles\agdb <データ ディレクトリ >\datafiles\agdb.lk < データ ディレク ト リ >\datafiles\.perflbd.pid

• Performance Agent の稼動中に、 Performance Agent のログ ファイルをバック アップする場合は、それぞれの生ログ ファイル (logglob、logappl、 logproc、 logdev、 および logtran) に含まれるデータの量が、 多少異な ることもあります。この状況は、各ファイルがわずかに時間をずらしてバッ クアップされるために生じます。このため、バックアップ テープからログ ファイルを復元する必要がある場合、データの解釈が難しくなることがあり ます。

- <span id="page-53-0"></span>• システムをバックアップする前に Performance Agent のサービスを終了する には、 Performance Agent のメイン ウィンドウの [Agent] メ ニューから [**Start/ Stop**] を選択します ( この章で前述されている手順により、Windows コント ロール パネル、コマンド プロンプト、またはバッチ ファイルを使用して、 Performance Agent サービスを終了することもできます)。
- バ ッ ク ア ッ プが終了し た ら、 Performance Agent サービ ス を再起動し ます。

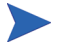

<span id="page-53-1"></span>Performance Agent サービスの終了と起動により、データ収集が停止している間の ログ ファイルに相違が生じます。

# 自動バックアップ

自動バックアップの前に、Performance Agent を終了する場合は、バッチファイル を用いて、Performance Agent サービスを制御します。バックアップの終了後に、 Performance Agent を自動的に再起動させることができます。

# ドキュメントの表示と印刷

Performance Agent ソフトウェアには、表示可能なフォーマットで、標準の Performance Agent ドキュメント一式が付属しています。Adobe Acrobat フォーマッ ト (\*.pdf) のドキュメントはオンラインで表示され、必要な場合は印刷できま す。ASCII テキスト (\*.txt) のドキュメントは印刷が可能です。テキスト エディ タを使用すると、画面上でテキスト ファイルを表示できます。次の表で、ドキュ メント、使用されているファイル名、およびオンラインのパスを示します。

| ドキュメント                                                                                                 | ファイル名         | Windows でのパス                       |
|----------------------------------------------------------------------------------------------------|---------------|------------------------------------|
| HP Performance Agent for<br>Windows インストール、<br>設定ガイド                                                   | ovpainst.pdf  | インストール ディレクトリ<br>\paperdocs\ovpa\C |
| HP Performance Agent for<br>Windows ユーザー マニュアル                                                         | ovpausers.pdf | インストール ディレクトリ<br>\paperdocs\ovpa\C |
| HP Performance Agent for<br>Windows データ ソース統合<br>ガイド                                                   | ovpadsi.pdf   | インストール ディレクトリ<br>\paperdocs\ovpa\C |
| HP Performance Agent for<br>Windows トランザクション<br>追跡                                                     | tytnt.pdf     | インストール ディレクトリ<br>\paperdocs\ovpa\C |
| アプリケーション応答測定<br>API ガイド                                                                                | arm2api.pdf   | インストール ディレクトリ<br>\paperdocs\arm\C  |
| HP Performance Agent for<br>Windows Dictionary of<br>Operating System of<br><b>Performance Metrics</b> | metwin.txt    | インストール ディレクトリ<br>\paperdocs\ovpa\C |

<span id="page-54-1"></span><span id="page-54-0"></span>表 3 Performance Agent ドキュメント一覧

#### リ リース ノート

<span id="page-55-0"></span>Performance Agent のマニュアルおよびオンラインヘルプに記載されていない追 加情報については、『Performance Agent リリース ノート』を参照してください。 新機能 と共に、従来の問題および現在認識 されている問題の修正に関する説明や、 これらの問題の対処方法が記載されています。インストールの最後に、このリリー ス ノートを参照することができます。また、インストール後は、[スタート]→  $\lceil$  プログラム  $\rceil$   $\lambda \simeq$   $\alpha \to 0$  [HP]  $\to$  [Performance Agent]  $\to$  [HP Performance Agent Software] フォルダから参照できます。

#### オンライン ヘルプ

HP ソフトウェアのプログラム フォルダまたは Performance Agent のメイン ウィ ンドウから、 Performance Agent オンライン ヘルプにア ク セス し、 参照し て く だ さ い。同じ場所から、メトリックに関するオンライン ヘルプも利用できます。

## Web 上でのドキュメントの参照

ここにリストしているドキュメントは、以下の HP ソフトウェア マニュアルの Web サイトでも参照できます。

#### <span id="page-55-2"></span>**[http://ovweb.external.hp.com/lpe/doc\\_serv](http://ovweb.external.hp.com/lpe/doc_serv)**

製品リスト ボックスから「Performance Agent」、バージョン (OS が自動的に選択 されます ) の順に選択し、 ド キ ュ メ ン ト を指定し た後、 [**Open**] を ク リ ッ ク して表 示し ます。 [**Download**] を ク リ ッ ク し て、 コ ン ピ ュータにフ ァ イルを保存する こ と もできます。

## Adobe Acrobat ファイル

Adobe Acrobat フ ァ イルは、Acrobat 7.0 で作成 されま し た。表示する場合は、Adobe Acrobat Reader バージ ョ ン 4.0 以降 を使用 し て く だ さ い。 シ ス テ ム に Acrobat Reader がインストールされていない場合は、Adobe の Web サイトからダウンロー ドできます。

#### <span id="page-55-1"></span>**<http://www.adobe.com>**

Acrobat Reader でドキュメントを表示している間は、1 ページ、複数ページ、また は全ページ分のドキュメントを印刷できます。

# 3 coda の設定

# はじめに

coda は、HP Operations Agent 用の軽量なデータ収集エージェントです。coda は Performance Agent のサブセットで、Performance Agent の通信経路として動作しま す。すべての設定パラメータは、coda名前空間および coda.comm 名前空間内で コマンド ovconfchg を使用し て設定し ます。

# coda 名前空間

次の表で、coda 名前空間の設定パラメータの一覧を示します。

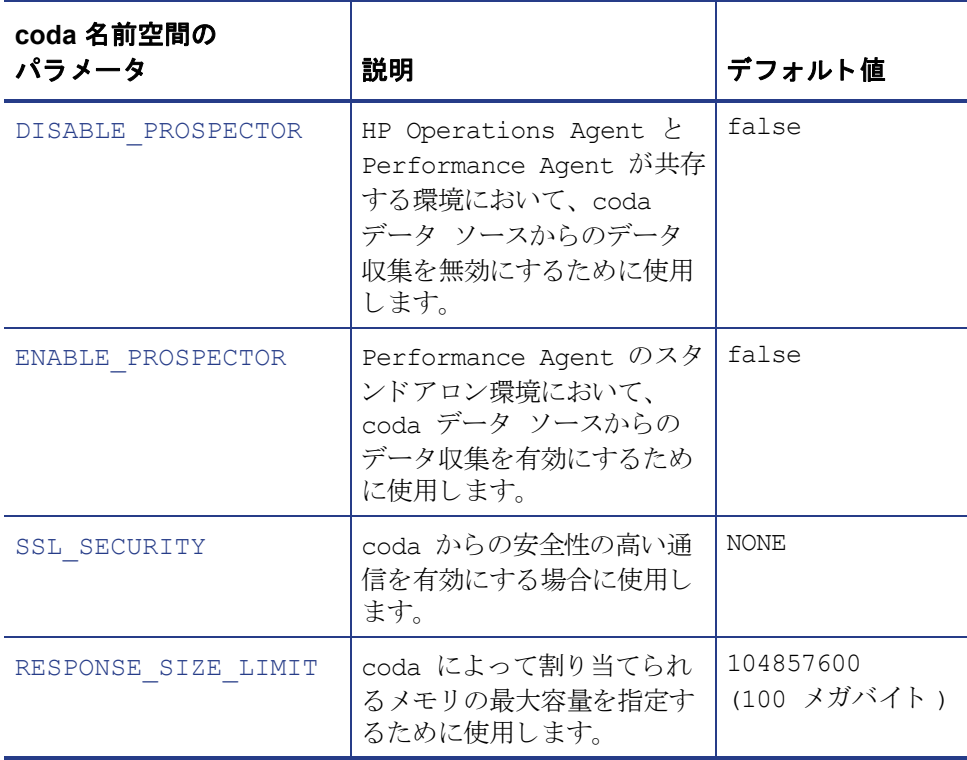

#### <span id="page-57-0"></span>DISABLE\_PROSPECTOR

このオプションでは、HP Operations Agent および Performance Agent の両方がイン ストールされている場合の、coda を介したデータ収集について設定します。デ フォルト値は false です。フォーマットは次のようになります。

### **ovconfchg -namespace coda -set DISABLE\_PROSPECTOR** < 値 >

- true: coda は、 coda データ ソース用のデータ を収集し ません。
- false: coda は、 coda データ ソース用のデータ を収集し ます。

#### <span id="page-58-0"></span>ENABLE\_PROSPECTOR

このオプションでは、Performance Agent のみがインストールされている場合の、 coda を介し たデータ収集について設定し ます。デフ ォル ト 値は false です。 この パラメータは、HP Operations Agent および Performance Agent の両方がインストー ルされている場合には無視されます。フォーマットは次のようになります。

**ovconfchg -namespace coda -set ENABLE PROSPECTOR < 値 >** 

- true: coda は、 coda データ ソース用のデータ を収集し ます。
- false: coda は、 coda データ ソース用のデータ を収集し ません。

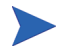

coda の Prospector が有効かどうかを確認するには、次のコマンドを入力します。 **ovcodautil -dumpds coda**

#### <span id="page-58-1"></span>SSL\_SECURITY

このオプションは、coda を介した安全性の高い通信を有効にします。デフォルト 値は NONE です。フォーマットは次のようになります。

**ovconfchg -namespace coda -set SSL SECURITY** < 値 >

- NONE: coda は、ローカル クライアントまたはリモート クライアントに 対して SSL 接続を要求し ません。
- REMOTE: coda は、 すべての リ モー ト 接続に対し て SSL を要求し ます。
- ALL: coda は、すべての接続 (ローカルおよびリモート)に対して SSL を要求し ます。

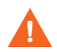

このパラメータは、システムに証明書が存在する場合にのみ使用します。証明書 は、HP Operations Agent 8.x がシステムにインストールされている場合にのみイ ン ス ト ール されます。

#### <span id="page-59-0"></span>RESPONSE\_SIZE\_LIMIT

このオプションは、coda デーモンによってクエリ応答に割り当てられるメモリの 最大容量を指定します。デフォルト値は、104857600 (100 メガバイト) です。 フォーマットは次のようになります。

**ovconfchg -namespace coda -set RESPONSE SIZE LIMIT < 値 >** 

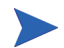

指定した制限を超えた場合は、次のエラー メッセージが表示されます。 Response exceeds memory limits, use several smaller requests

## coda 通信名前空間 (coda.comm)

次の表で、coda.comm名前空間の設定パラメータの一覧を示します。

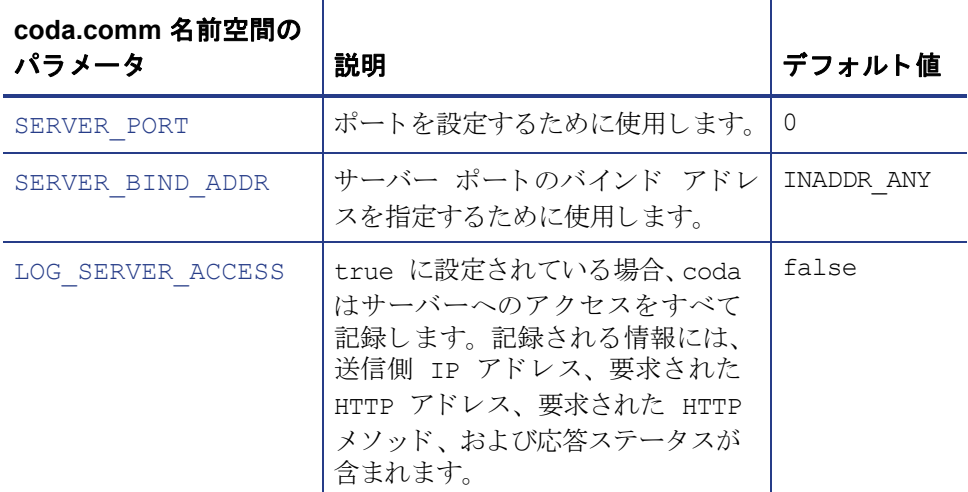

#### <span id="page-60-0"></span>SERVER\_PORT

coda が使用するデフォルト ポートを設定できます。ポートのデフォルト値は 0 で す。ポートが 0 に設定されている場合、オペレーティング システムによって、空 いている最初のポート番号が割り当てられます。 ovconfchg ツールを使用して、 Performance Agent システムでのポート設定を変更します。以下のコマンドを入力 します。

**ovconfchg -namespace coda.comm -set SERVER PORT** < ポート番号>

#### <span id="page-60-1"></span>SERVER\_BIND\_ADDR

このオプションでは、 サーバー ポートのバインド アドレスを指定します。 この値 が localhost に設定される と 、 coda サーバーへの通信はすべて ovbbccb を通して 行われます。フォーマットは次のようになります。

**ovconfchg -namespace coda.comm -set SERVER\_BIND\_ADDR** < バイン ド アドレス>

#### <span id="page-60-2"></span>LOG\_SERVER\_ACCESS

このオプションを使用すると、サーバーへのアクセスを有効 / 無効にできます。 このオプションが true に設定されている場合、coda はサーバーへのアクセスを すべて記録します。記録される情報には、送信側 IP アドレス、要求された HTTP アドレス、要求された HTTP メソッドおよび応答ステータスが含まれます。通常、 この値は変更し ません。

**ovconfchg -namespace coda.comm -set LOG SERVER ACCESS** < 値 >

#### 単一ポート通信

これは、 Performance Agent 4.70 のデフ ォル ト の通信方式です。 coda で単一ポー ト 通信を有効にする場合、次のオプションを使用します。

**ovconfchg -ns coda -set SSL\_SECURITY REMOTE/ALL**

**ovconfchg -ns coda.comm -set SERVER\_BIND\_ADDR localhost**

#### 複数ポート通信

coda で複数ポー ト 通信を有効にする場合、 次のオプシ ョ ン を使用し ます。

**ovconfchg -ns coda.comm -set SERVER\_BIND\_ADDR ""**

coda で単一ポート通信と複数ポート通信のどちらが有効かを確認するには2つ の方法があります。

1 ポートが単一ポート通信または複数ポート通信のどちらで使用されているか を、ローカル ホスト マシンから確認するには、次のオプションを使用します。

#### **bbcutil -reg**

単一ポート通信の場合、以下のように表示されます。

```
BasePath=/Hewlett-Packard/OpenView/Coda/
Protocol=HTTPS
BindAddress=localhost
Port=59814
Authentication=NONE
```
返された値が localhost または 127.0.0.1 の場合は、単一ポー ト 通信です。

複数ポート通信の場合、以下のように表示されます。

BasePath=/Hewlett-Packard/OpenView/Coda/ Protocol=HTTPS BindAddress=ANY Port=381 Authentication=NONE

返された値が localhost 以外の場合は、 複数ポー ト 通信です。

**bbcutil** は、< インストール ディレクトリ>/bin ディレクトリにあります。

2 ポートが単一ポート通信または複数ポート通信のどちらで使用されているか を、ローカルホスト以外のシステムから確認するには、次のオプションを使 用し ます。

**ovcodautil -n** < ホス ト名 > **-ping**

次に例を示します。

**ovcodautil -n ovphpt4 -ping**

単一ポート通信の場合、以下のように表示されます。

Ping of '**OvBbcCb**' at: 'http://ovphpt4:383/Hewlett-Packard/OpenView/ BBC/ping' successful

Ping of '**Coda**' at: 'http://ovphpt4:383/Hewlett-Packard/OpenView/ Coda/' successful

複数ポート通信の場合、以下のように表示されます。

#### **ovcodautil -n ovphpt4 -ping**

Ping of '**OvBbcCb**' at: 'http://ovphpt4:383/Hewlett-Packard/OpenView/ BBC/ping' successful

Ping of '**Coda**' at: 'http://ovphpt4:62581/Hewlett-Packard/OpenView/ Coda/' successful

複数ポート通信の場合は、2つの出力でポート番号が異なります。

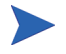

coda クライアントの場合、coda.comm 名前空間のすべてのパラメータは、 bbc.http 名前空間に定義されているパラメータより優先されます。

## 通信ブローカー名前空間 (bbc.cb)

次の表で、bbc.cb 名前空間の設定パラメータの一覧を示します。

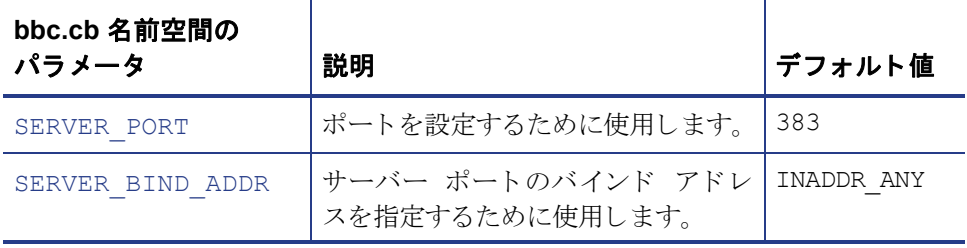

#### <span id="page-63-0"></span>SERVER\_PORT

通信ブローカーが使用するデフォルト ポートを設定できます。ポートのデフォル ト 値は 383 です。ovconfchg ツールを使用し て、Performance Agent システムでの ポート設定を変更します。フォーマットは次のようになります。

**ovconfchg -namespace bbc.cb -set SERVER PORT**< $\vec{x}$  <  $\vec{r}$  <  $\vec{r}$   $\neq$   $\vec{s}$   $\neq$  >

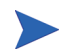

通信ブローカー ポート名前空間 (bbc.cb.ports) にすでにポートが定義されてい る場合は、そのポートがデフォルト ポートとして割り当てられ、SERVER\_PORT の値が無効となります。

#### <span id="page-63-1"></span>SERVER\_BIND\_ADDR

このオプションでは、 サーバー ポートのバインド アドレスを指定します。 フォー マットは次のようになります。

**ovconfchg -namespace bbc.cb -set SERVER\_BIND\_ADDR** < バインド ア  $F<sub>k</sub>$ 

# 通信ブローカー ポート名前空間 (bbc.cb.ports)

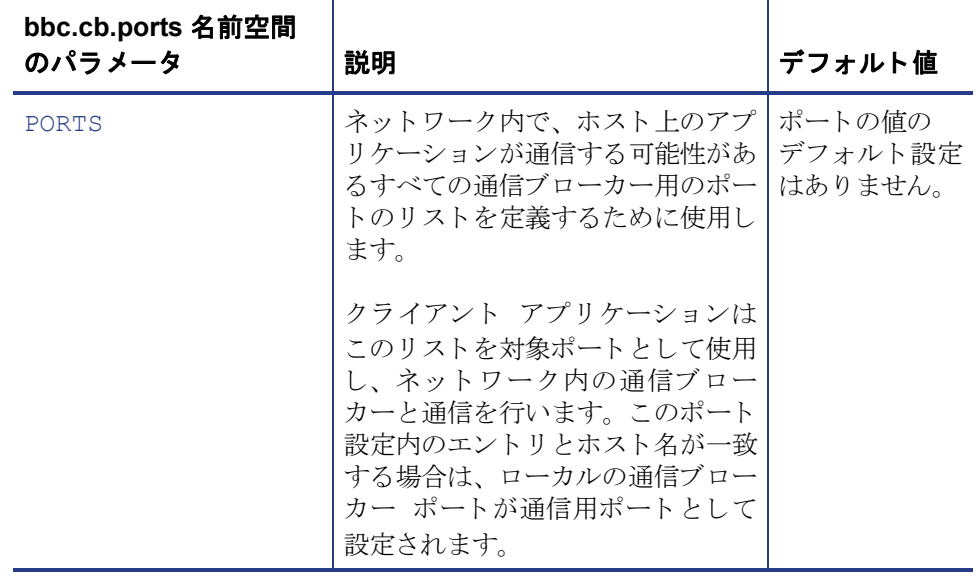

次の表で、bbc.cb.ports 名前空間の設定パラメータの一覧を示します。

#### <span id="page-65-0"></span>**PORTS**

この設定パラメータはすべてのノードで同じ値に設定します。特定のホスト上の 通信ブローカーのポート番号を変更する場合は、パラメータにホスト名を追加し ます。

次に例を示します。

name.hp.com:8000

アスタリスクをワイルドカードとして使用すると、ネットワーク全体を指定 できます。

\*.hp.com:8001

ホスト名のリスト内のエントリを区切るには、コンマまたはセミコロンを使用し ます。

次に例を示し ます。

name.hp.com:8000, \*.hp.com:8001

この例では、末尾が hp.com のホスト名の BBC 通信ブローカーがポート 8001 を使 用するよう設定しています。ただし、ホスト名が「name」の場合はポート 8000 を使用します。その他の場合はすべてデフォルトのポート 383 を使用します。

また、IP アドレスとアスタリスク (\*) を使用してホストを指定することもできます。

次に例を示します。

15.0.0.1:8002, 15.\*.\*.\*:8003

ポートを設定するには、次のコマンドを実行します。

**ovconfchg -namespace bbc.cb.ports -set PORTS** <  $\mathcal{K} \rightarrow \mathcal{K} \rightarrow \mathcal{S}$ 

# HTTP 名前空間 (bbc.http)

次の表で、bbc.http 名前空間の設定パラメータの一覧を示します。

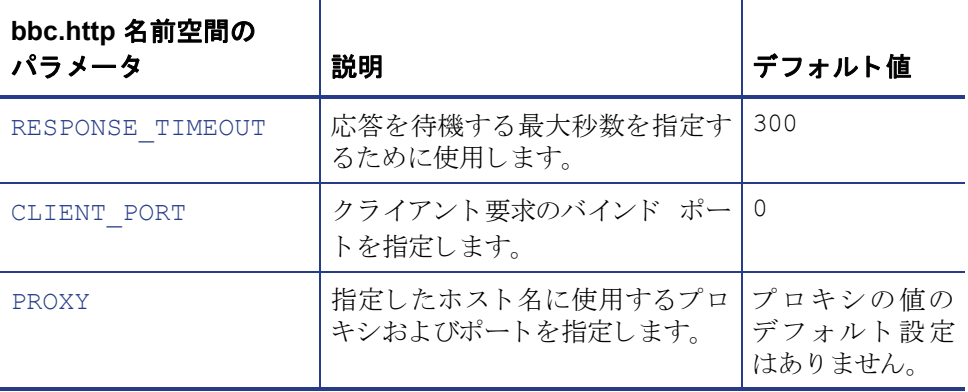

#### <span id="page-66-0"></span>RESPONSE\_TIMEOUT

このオプションは、応答を待機する最大秒数を指定するために使用します。デフォ ルト値は 300 です。フォーマットは次のようになります。

**ovconfchg -namespace bbc.http -set RESPONSE TIMEOUT** < 値 >

#### <span id="page-66-1"></span>CLIENT\_PORT

このオプションでは、クライアント要求のバインド ポートを指定します。 デフォ ルト値は ポート 0 です。オペレーティング システムによって、空いている最初 のポートが割り当てられます。ローカルホストへの要求の場合、このパラメータ は無視 されます。

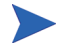

Windows システムでポートを再利用する際、すぐにはポートが開放されないた め、このパラメータには大きめの値を設定します。

#### <span id="page-67-0"></span>PROXY

指定し たホ ス ト 名に使用するプ ロ キシおよびポー ト を指定し ます。 フォーマットは次のようになります。

**proxy:port+(a)-(b);proxy2:port2+(a)-(b); ...;**

この例で、変数 a および変数 b は、プロキシに適用するホスト名をコンマまたは セミコロンで区切った形式のリストです。

a: プロキシを使用します

b: プロキシを使用しません

最初に適合したプロキシが選択されます。

また、ホスト名の代わりに IP アドレスを使用できます。たとえば、15.\*.\*.\* も、 正しい数のピリオドおよびコロンが指定されているため、有効となります。

# 索引

# **A**

```
ファイル, 46
  フォーマット, 47
  例 , 48
```
## **C**

Collector サービ ス [起動](#page-51-0) , 52 [終了](#page-51-1) , 52

## **D**

DNS ネーム [サーバー](#page-14-0) , 15 [Domain Name System](#page-14-0) ネーム サーバー , 15

## **H**

HOSTS ファイル DNS [を使用し ない場合の要件](#page-14-1) , 15

## **I**

IP アドレス [変更](#page-48-0) , 49 IP アドレスの変更, 49

#### **M**

Microsoft RPC [サービ ス、 開始](#page-18-0) , 19 mwacmd.exe ユーティリティ, 18, [29,](#page-28-0) [52,](#page-51-2) [54](#page-53-0)

### **P**

Performance Agent アンインストール, 24 [起動](#page-17-0) , 18, [29,](#page-28-0) [52](#page-51-2) [起動時](#page-26-0) , 27 コマンド ライン インターフェイス, 18, 29, [52](#page-51-2) [終了](#page-17-0) , 18, [29,](#page-28-0) [52](#page-51-2) ステータスファイル, 33 設定プログラム, 19 ディスク [スペース要件](#page-12-0) , 13 デフォルト収集パラメータ.50 ドキュメント一覧, 55 トランザクション データの監視, 51 ネットワークに関する考慮点.15 リリース ノート, 56 Performance Agent Collector サービ ス [起動](#page-51-0) , 52 [終了](#page-51-1) , 52 Performance Agent サービ ス [起動](#page-17-0) , 18, [29,](#page-28-0) [52](#page-51-2) コマンド ラインからの制御, 18, [29,](#page-28-0) [52](#page-51-2) [終了](#page-17-0) , 18, [29,](#page-28-0) [52](#page-51-2) セキュリティに関する制限, 28 [Performance Agent](#page-20-0) サービ ス ウィンドウ , 21 [Performance Agent](#page-13-0) 用のコントロール パネルア [プレッ ト](#page-13-0) , 14, [21](#page-20-1)

## **R**

RPC [サービ ス、 開始](#page-18-0) , 19

## **T**

TCP/IP プロ ト コル [Performance Agent](#page-14-2) の要件 , 15

### **W**

Windows [一時デ ィ レ ク ト リ](#page-14-3) , 15, [21](#page-20-2) インストール ディレクトリ, 21 [パス変数](#page-20-4) , 21, [25](#page-24-0)

## い

一時ディレクトリ, 21 [使用](#page-14-3) , 15 印刷可能なファイル, 55 インストールの手順, 18 インストール要件 ネットワーク, 15 ハードウェア,11

## か

[外部データの記録](#page-48-1) , 49 カスタマイズ データ収集パラメータ, 50 監視 トランザクション データ.51

## き

起動 [Microsoft RPC](#page-18-0) サービ ス , 19 [Performance Agent, 18,](#page-17-0) [27,](#page-26-0) [29,](#page-28-0) [52](#page-51-2) [Performance Agent](#page-17-0)  $\uparrow$  – ビス, 18, [29,](#page-28-0) [52](#page-51-2)

# く

クライアント認証, 45

# こ

コマンド ラインからのサービスの制御, 18, 29, [52](#page-51-2)

# さ

参照 UNIX での PDF [ドキュメント](#page-55-1) , 56 Web [で参照](#page-55-2) , 56

# し

自動バックアップ, 54 [収集パラ メータ](#page-13-1) , 14, [50](#page-49-0) 終了 [Performance Agent, 18,](#page-17-0) [29,](#page-28-0) [52](#page-51-2) [Performance Agent](#page-17-0)  $\uparrow$  – ビス, 18, [29,](#page-28-0) [52](#page-51-2) インストール前にプロセスを終了.18

# す

[スタート ]の [[プログラム](#page-20-5) ] メニュー、RPM ツール フォルダ , 21 ステータスファイル, 33 [coda.txt, 33](#page-32-1) [status.alarmgen, 33](#page-32-2) [status.mi, 33](#page-32-3) [status.perfalarm, 33](#page-32-4) [status.perflbd, 33](#page-32-5) [status.rep\\_server, 33](#page-32-6) [status.scope, 33](#page-32-7) [status.ttd, 33](#page-32-8) ストライプ処理されたディスク、データの収 集 , 21

### せ

セキュリティ要件 アンインストールについて, 18, [24](#page-23-1) [サービ ス用](#page-27-0) , 28 設定プログラム.19

## て

ディスク [スペース要件](#page-12-0) , 13 ディレクトリのサンプル [README, 34](#page-33-0) データ収集パラメータ 50 データ ソース、 PerfView 追加 データ [ソースの追加](#page-48-2) , 49 データ ソース統合 PerfView [でデータ を表示](#page-48-2) , 49 PerfView のデータに関するアラーム, 49 データ ディレクトリ, 14 デフォルト 収集パラメータ, 50

## と

ドキュメント [Performance Agent](#page-54-0) ドキュメント一覧, 55 UNIX での PDF [フ ァ イルの参照](#page-55-1) , 56 Web に掲載されているドキュメント, 56 ドキュメントの印刷, 55 トランザクション追跡, 51

## **ね**

ネットワークに関する考慮点.15

## は

ハードウェア要件.11 [パス変数](#page-24-0) , 25 [Performance Agent](#page-20-4) によ る変更 , 21 バックアップ、自動. 54 バックアップに関する考慮点. 53 バッチ [ファイル](#page-17-0) , 18, [29,](#page-28-0) [52,](#page-51-2) [54](#page-53-0) パフ ォーマンス データ [記憶領域要件](#page-12-0) . 13 [収集](#page-49-0) , 50

[パフォーマンス](#page-13-3) データの記録 , 14 デフォルト パラメータ, 50

## ふ

ファイアウォール [Performance Agent](#page-35-0) 通信設定の概要 , 36 ファイアウォールを介した通信,35,42 複数の IP アドレスを持つシステム, 41

ファイル [authip, 46](#page-45-0) [status.scope, 33](#page-32-0)

## め

メトリックの定義、印刷, 55

## り

リモート プロシージャ コール サービス、開始 , 19 リリース ノート,56

## ろ

ログ ファイル アンインストールプログラムでは削除さ れない , 25 [管理](#page-13-4) , 14, [50](#page-49-1) 最大サイズ, 14 [相違](#page-53-1) , 54 ディスク容量の要件.14